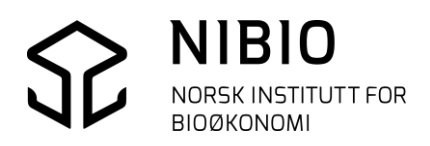

NIBIO VEILEDER

# AJOURHOLD AV AR5 5.0 PROGRAMVARE AR5WEB

Kokebok versjon 2024-06-01

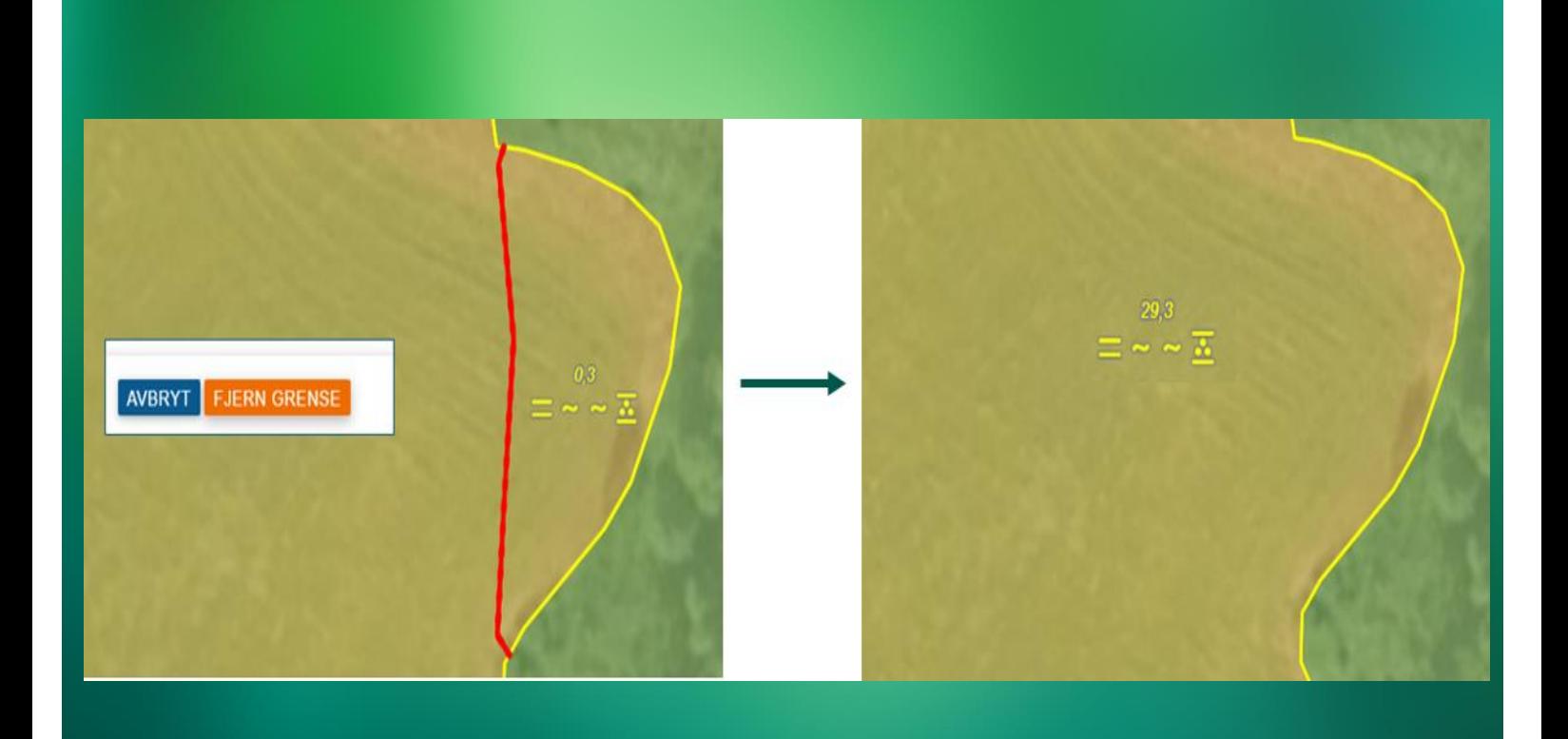

# **INNHOLD:**

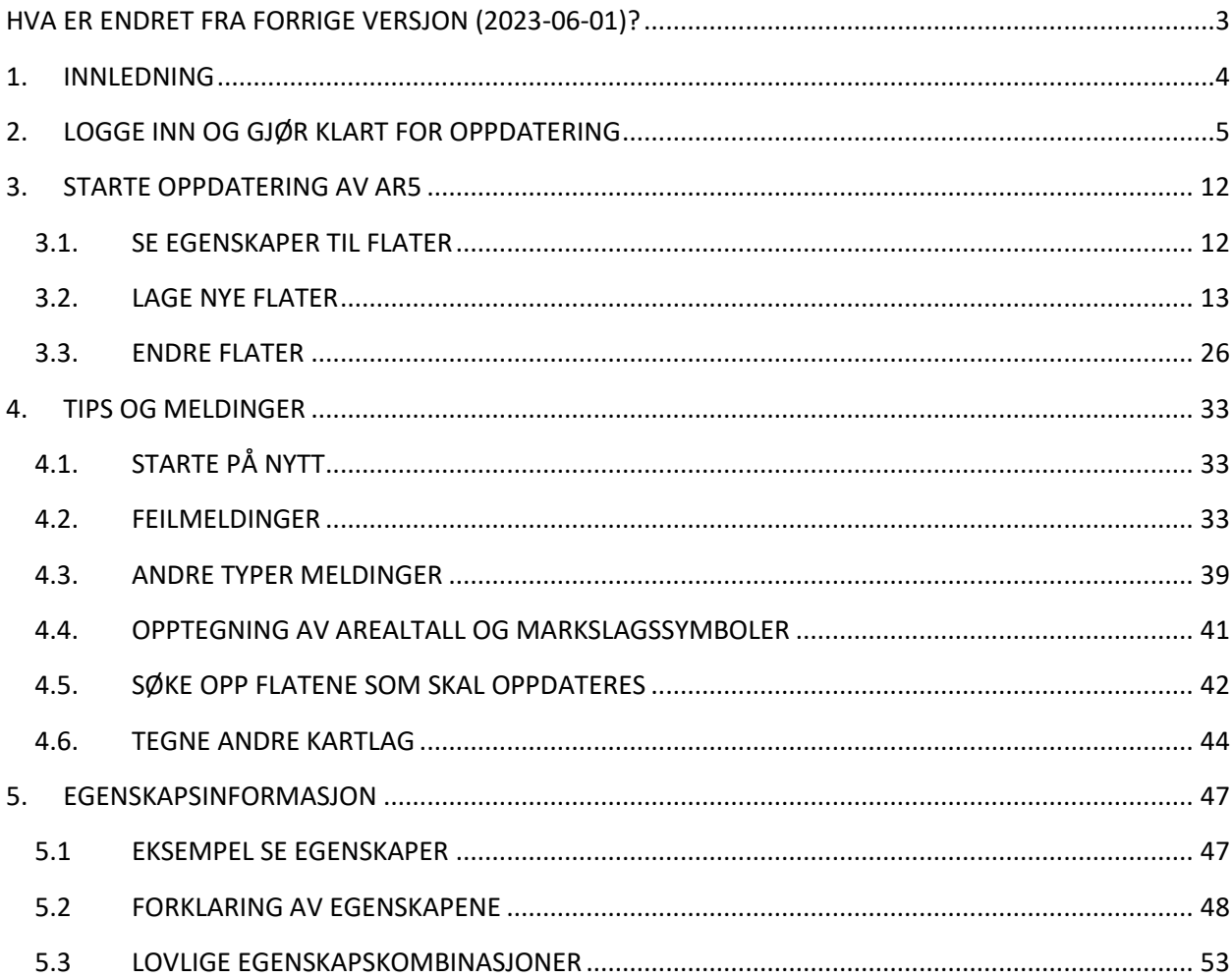

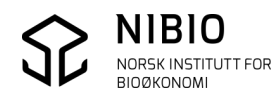

# VERSJON 2024-06-01

## <span id="page-2-0"></span>HVA ER ENDRET FRA FORRIGE VERSJON (2023-06-01)?

- Ny kommando for å slå sammen flater. Se kapittel 3.3 Endre flater.
- Retting av diverse småfeil.

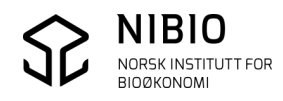

# <span id="page-3-0"></span>1.INNLEDNING

Veilederen beskriver rutiner for oppdatering av AR5 i Sentral FKB ved hjelp av NIBIO sin AR5 webklient, *AR5web.*

Dato på forside og i bunntekst viser veilederens versjon. Sjekk versjon og last ned ny veileder [her.](https://nibio.no/tema/jord/arealressurser/arealressurskart-ar5/ajourhold-av-ar5/kontinuerlig-ajourhold/kokeb%C3%B8ker-for-kontinuerlig-ajourhold?locationfilter=true)

Feil og mangler i *AR5web* og veileder rapporteres ti[l Gisdrift@nibio.no](mailto:Gisdrift@nibio.no) eller til kontaktpersonene du finner på webklientens nettside, [Webbasert ajourhold.](https://nibio.no/tema/jord/arealressurser/arealressurskart-ar5/ajourhold-av-ar5/kontinuerlig-ajourhold/webbasert-ajourhold?locationfilter=true) På nettsida finner du også nyheter om *AR5web.*

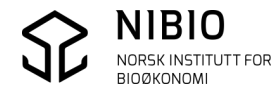

# <span id="page-4-0"></span>2.LOGGE INN OG GJØR KLART FOR OPPDATERING

Start *AR5web* fra en egen nettside. Du får tilsendt url-adressen når du er blitt «godkjent».

Logg inn med ditt brukernavn og passord for Sentral FKB.

Brukernavn og passord bestiller du fra ditt fylkeskartkontor.

#### **Brukere som skal benytte** *AR5web***, må registreres hos NIBIO**.

Det gjør du ved å sende brukernavnet ditt (IKKE passord) ti[l Gisdrift@nibio.no](mailto:Gisdrift@nibio.no) eller til kontaktpersonene for *AR5web*, se kapittel 1 Innledning.

Se feilmeldinger i forbindelse med innlogging i kapittel 4.2 Feilmeldinger.

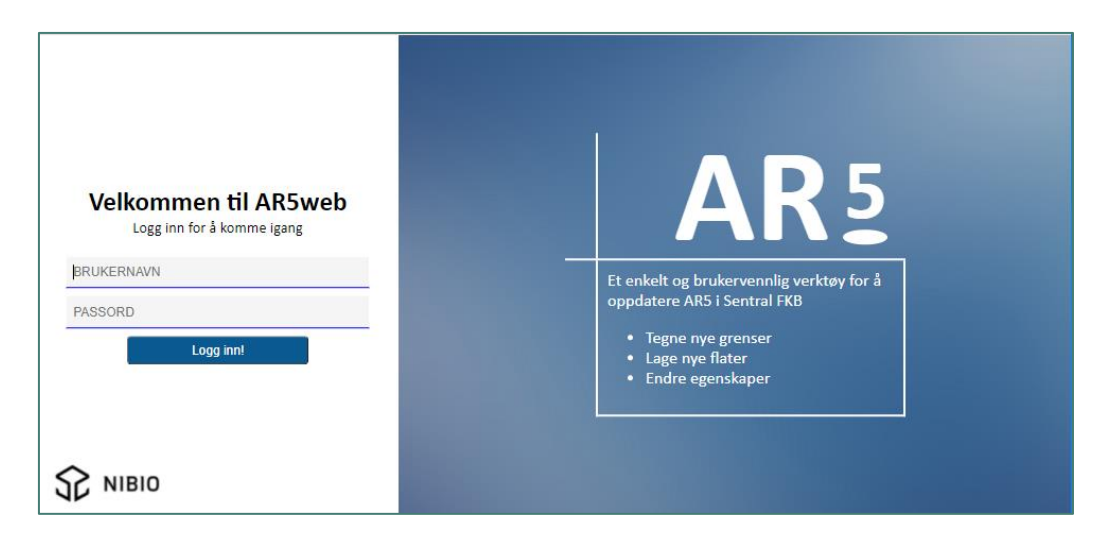

Etter innlogging zoomes det automatisk til ditt område (din kommune) der du har fått rettigheter til å oppdatere. I liten målestokk ser du kun et gråtonekart som er forhåndsvalgt bakgrunnskart.

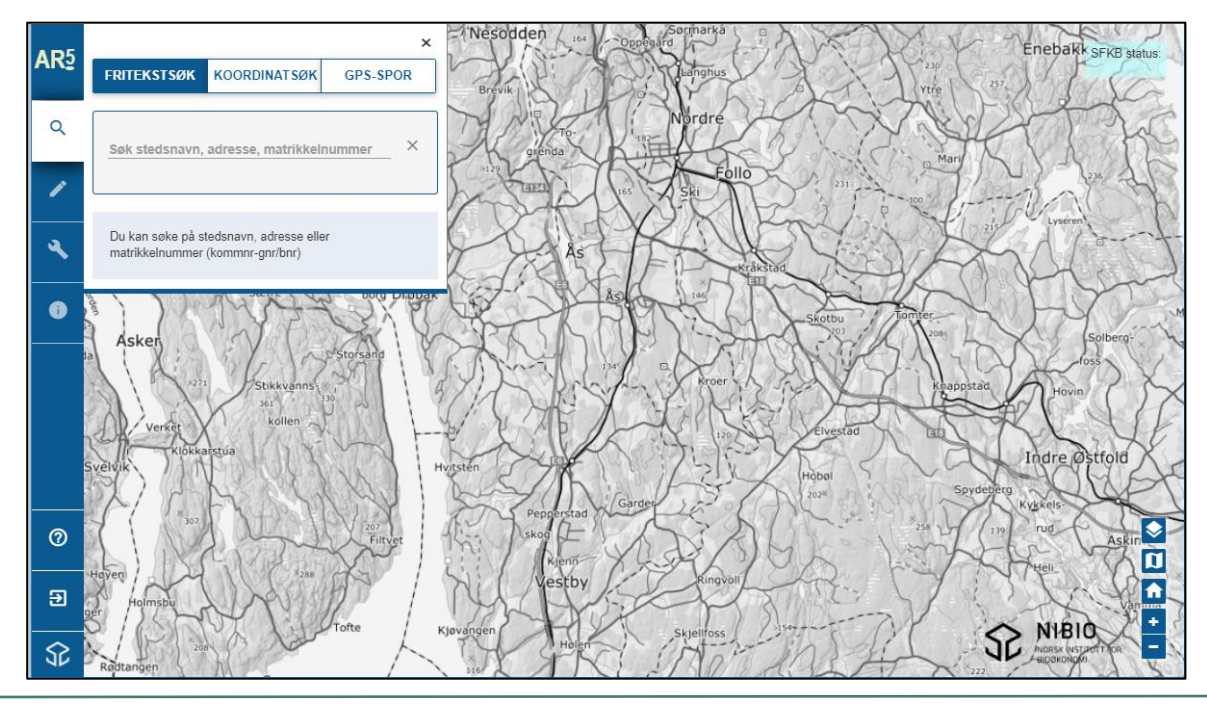

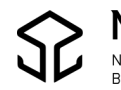

**Hovedmenyen** er den loddrette menyen til venstre på skjermen. Her er kommandoene for å søke opp og oppdatere AR5.

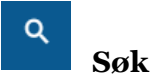

Med Søk finner du arealene du skal oppdatere ved hjelp av:

- $\checkmark$  Fritekstsøk (stedsnavn, adresse, matrikkelnummer)
- ✓ Koordinater
- ✓ GPS-spor

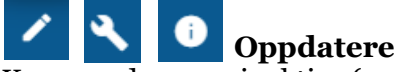

Kommandoene er inaktive («grå») i liten målestokk. Når du klikker på kommandoene får

du melding om å zoome mer inn i kartet.

Når målestokken er «stor», blir AR5 tegnet opp på skjermen. Når opptegning er ferdig blir kommandoene aktive.

Hvis du er utafor området (kommunen) du har fått rettigheter til å oppdatere, blir ikke AR5 tegnet sjøl om målestokken er «stor». Kommandoene vil fortsatt være inaktive (grå). Når du klikker på kommandoene får du denne meldinga:

Utenfor lovlig område

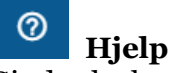

Gir deg lenke til nedlastingssida for brukerveiledning (kokebok) og opplæringsvideoer. Her kan du også gå direkte til Kilden, NIBIO sin kartløsning som benyttes som innsynsløsning for *AR5web.*

Kilden vil automatisk zoome til samme kartutsnitt som i *AR5web* og tegner kartlag *Manuskart* som viser flateomriss og symboler slik AR5 er tegnet i *AR5web.*

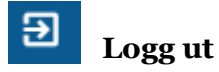

 **NIBIO.no**

Lenke til NIBIO sin hovedside på nettet.

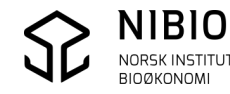

**Tilleggsfunksjonalitet** finner du i knappene i nedre, høyre hjørne på skjermen. Med disse kan du vise tegnforklaring, velge andre kartlag, velge bakgrunnskart og zoome. Her er en kort beskrivelse. Flere detaljer finner du i eksemplene på oppdatering som er beskrevet i kapitlet 3.2 Lage nye flater.

- $\equiv$  Vis tegnforklaring. Knappen er kun synlig når AR5-original eller AR5-bakgrunn*,* er tegnet.
- Tegn andre kartlag, (AR5-bakgrunnskart, eiendomsdata, flybilder m.m.) Se detaljert info i kapittel 4.6 Tegne Andre kartlag.
- Velg bakgrunnskart (gråtonekart, flybilder eller ingen bakgrunn).
	- Zoom inn/ut til ditt eget kartområde (kommune) der du rettighet for å oppdatere.
- - Zoom inn.

 Alternativ til å bruke knappen: Rull med musehjulet eller dra et rektangel på skjermen med shift + venstre musetast.

- Zoom ut. Alternativ til å bruke knappen: Rull med musehjulet.
- Flytte kartet på skjermen (panorere). Hold venstre musetast nede og dra kartet med musa i ønsket retning.

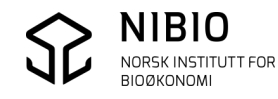

Mens AR5 lastes fra Sentral FKB, vil ei horisontal linje («framdriftslinje») «løpe» øverst på skjermen samtidig som musepeker viser et roterende hjul. Hvis du klikker på en av oppdateringskommandoene mens AR5 tegnes, vil du få denne meldinga:

Vent! Kartet må lastes inn før du kan oppdatere

#### **Når AR5 er tegnet ferdig forsvinner framdriftslinje og hjul. Kommandoene er blitt aktive, og du kan begynne å oppdatere**!

«Framdriftslinje» – tynn blågrønn strek over kartet som beveger seg.

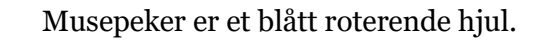

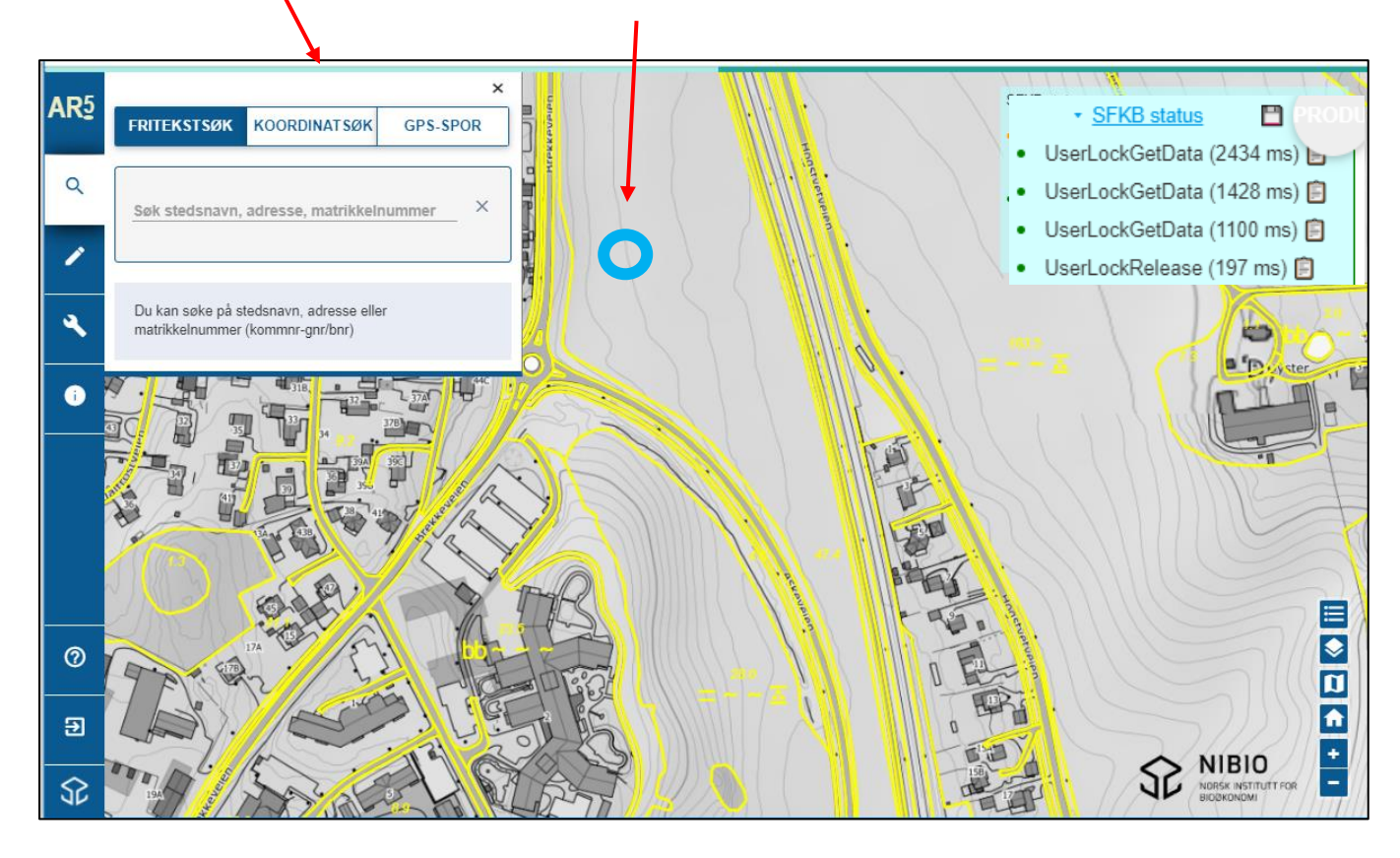

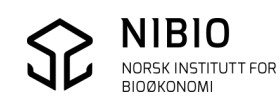

Oppe til høyre på skjermen er et statusvindu som viser hva som skjer mot Sentral FKB (innlesing, låsing, tilbakelagring osv.). Her kommer det fortløpende meldinger med angivelse av hvor lang tid i millisekund (et tusendels sekund) prosessen har tatt.

Ved oppstart er statusvinduet lukket.

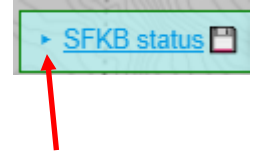

Du åpner vinduet ved å klikke på blå pil.

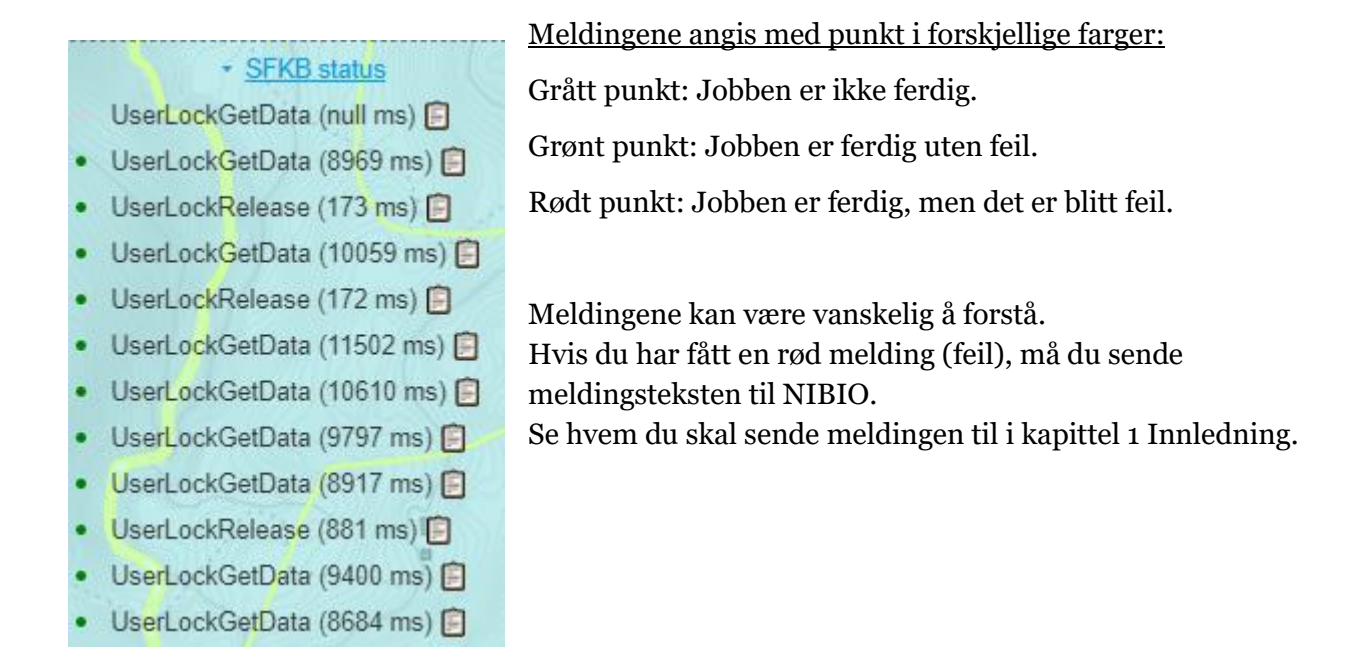

Se mer om SFKB status og feilmeldinger i kapittel 4.3 Andre typer meldinger.

Du bytter bakgrunnskart til *Flybilder* eller til *Ingen bakgrunn* med knapp

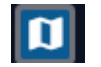

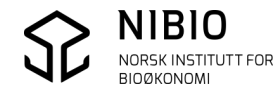

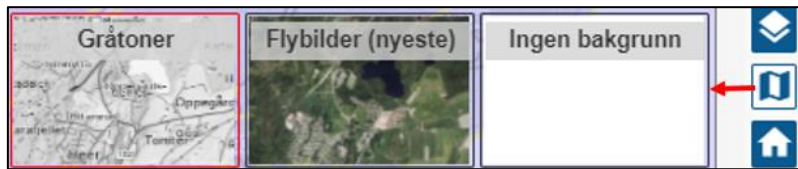

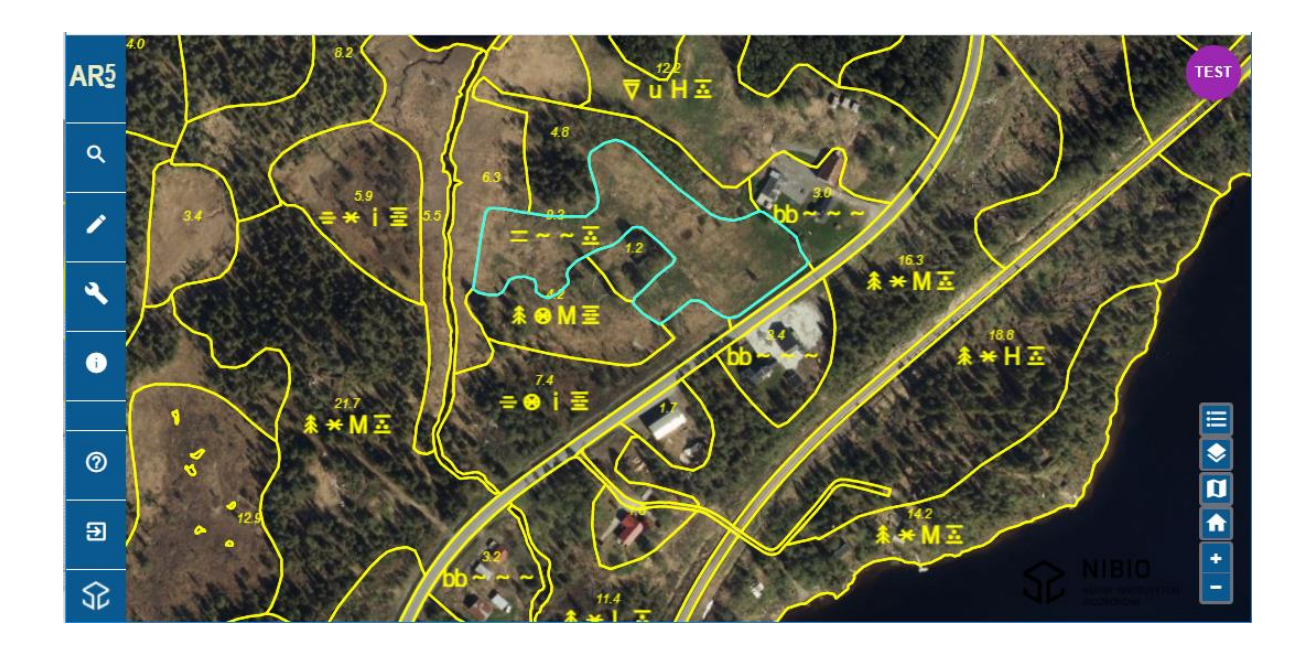

### Du får vist tegnforklaring med knapp .

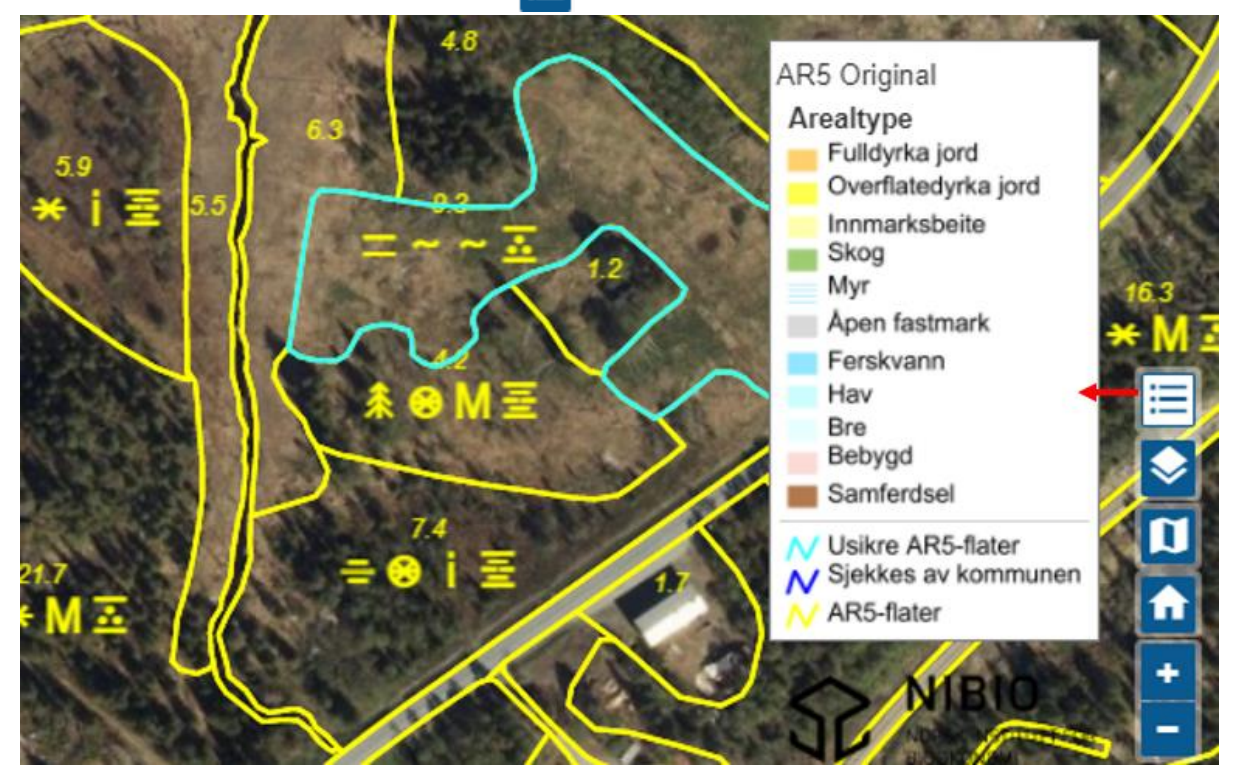

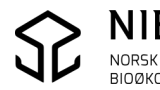

Ved oppstart er AR5-flatene gjennomsiktige. For å få farger som viser arealtype på flatene, holder du musa over overskrifta «Arealtype» i tegnforklaringa. Da vil du få opp en «slider» for å endre gjennomsiktighet. Ved å dra slideren mot høyre vil farger for arealtypene fylle flatene mer og mer.

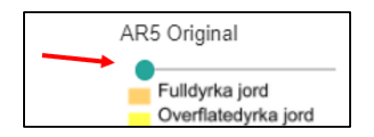

Når slideren er dratt helt til høyre har flatene ingen gjennomsiktighet.

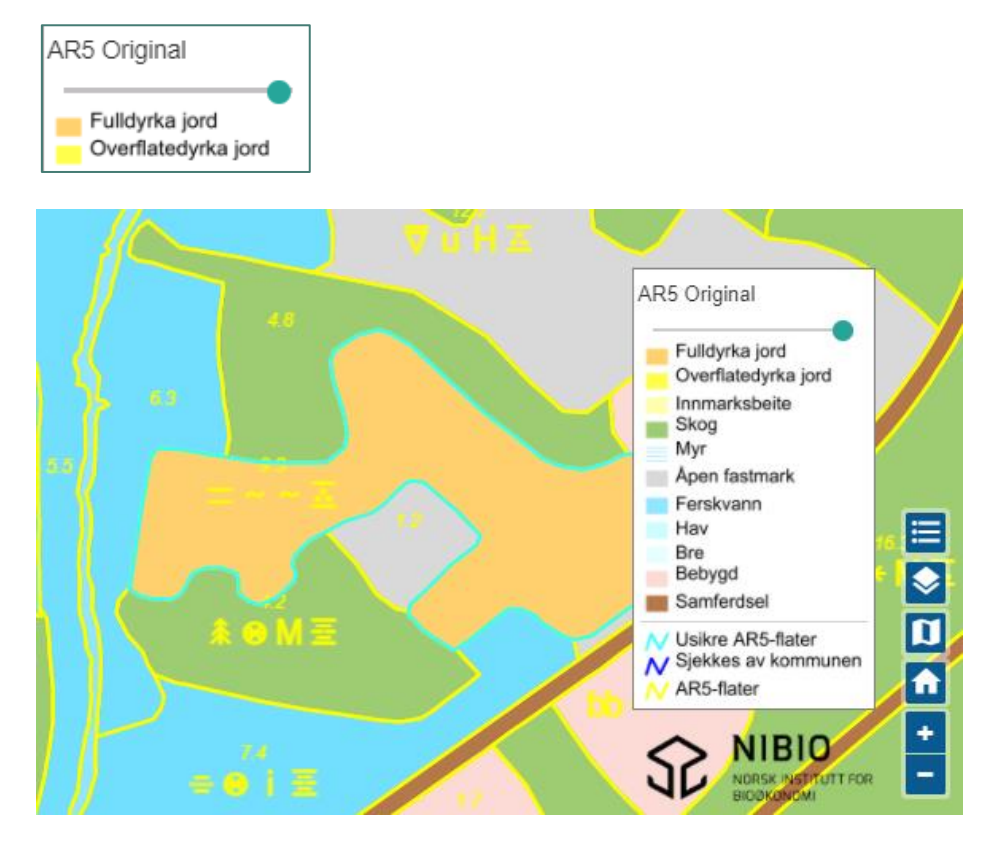

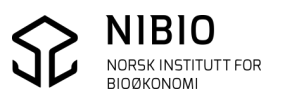

# <span id="page-11-0"></span>3.STARTE OPPDATERING AV AR5

Gå til området du vil endre ved hjelp av søkekommandoene, *Fritekst*, *Koordinater* eller *GPSspor*. Se mer om søkekommandoene i kapittel 4.5 Søke opp flatene som skal oppdateres.

Zoom deretter inn/ut til en passende målestokk.

Du kan også finne området ved å zoome direkte uten søk ved å bruke musa (zoome inn/ut og panorere).

## <span id="page-11-1"></span>3.1. Se egenskaper til flater

Før du går i gang med å oppdatere, vil du kanskje se egenskapene til flatene.

Velg kommando **fra hovedmenyen og pek og klikk i aktuell flate. Omrisset av** flata blir rødt, og infoen kommer opp i et eget vindu.

Eksempel: Du klikker på ei flate med fulldyrka.

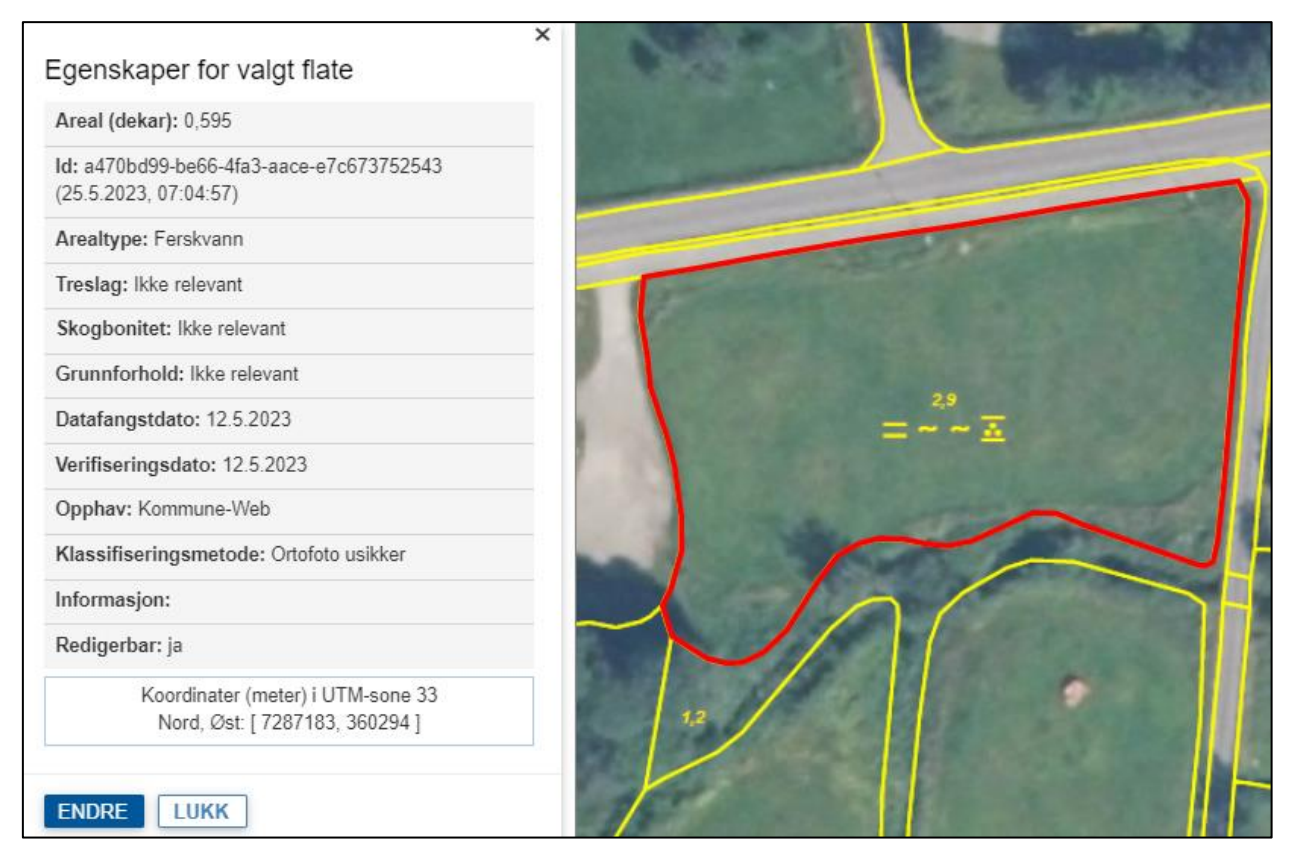

Ved å trykke ENDRE kommer du direkte til kommandoen for å endre egenskapene. Se kapittel 3.3. Endre flater.

Se forklaring av AR5-egenskapene i kapittel *5. Egenskapsinformasjon*.

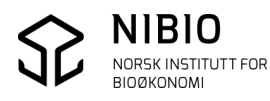

# <span id="page-12-0"></span>3.2. Lage nye flater

#### **Hovedmeny**

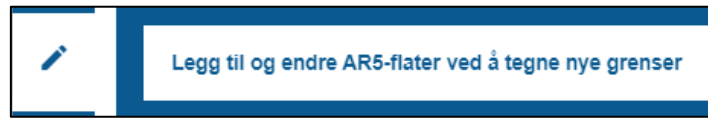

Kommando med tegneverktøy for å lage (tegne) nye flater. Ny(e) grense(r) alene eller sammen med gamle grenser, danner nye flater.

#### **Tegneverktøyet har 3 modus:**

- 1. EnkeltGrense: Ei ny grense lager ei ny flate ved å dele ei gammel flate.
- 2. LukketGrense: Ei ny grense lager ei ny flate inne i ei gammel flate (øy).
- 3. MultiGrense: Flere nye grenser lager ei ny flate ved å dele ei gammel flate.

#### **Alle modusene har foreløpig en viktig begrensning.**

Ingen kan dele mer enn ei gammel flate i en og samme operasjon!

EnkeltGrense:

Her forsøker blå grense å dele 2 gamle flater – ikke mulig.

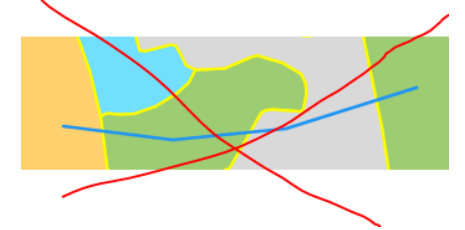

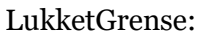

Her forsøker blå grense å dele 3 gamle flater – ikke mulig.

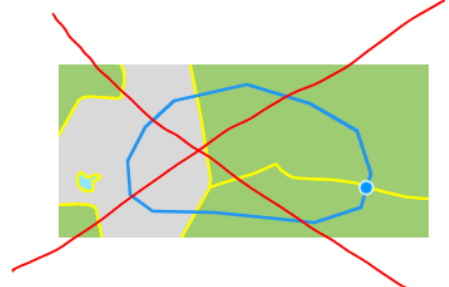

#### MultiGrense: Her forsøker 2 blå grenser å dele 4 gamle flater – ikke mulig.

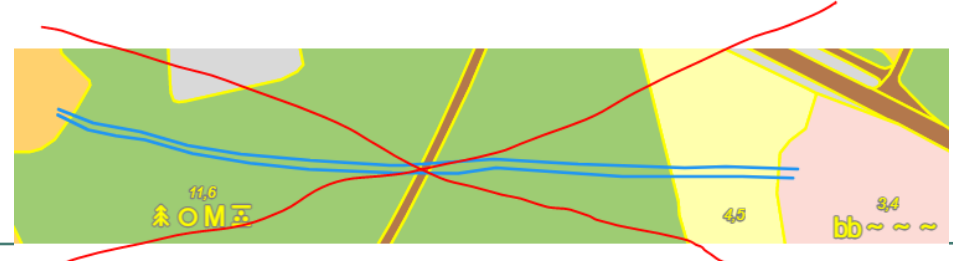

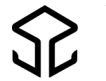

#### **Spesielt for EnkeltGrense og MultiGrense:**

Start- og endepunkt kan snappes eksakt til knutepunkt (skjæringspunkt mellom eksisterende flater). Den ny grensa trenger i utgangspunktet ikke skjære (krysse) gamle grenser der det er knutepunkt slik hovedregelen er. Ved røde piler i figuren nedafor er den blå linja snappet eksakt til knutepunkt.

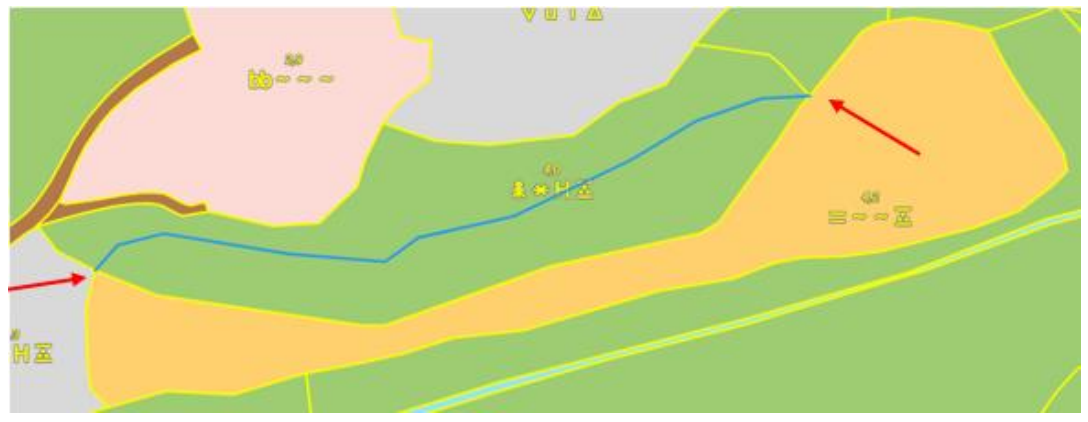

MEN det er ikke alltid denne snappinga fungerer. Det kan komme feilmelding. Endring er ikke blitt lagret. Du har tegnet en grense som ikke gir en flate

Forsøk å digitalisere et ekstrapunkt før du snapper ved start og et ekstrapunkt etter snapping når du avslutter ei ny grense slik at et blir dannet en ordentlig skjæring mellom ny og gammel grense.

Slik:

1) Digitaliser et punkt for å få skjæring (svart pil). 2) Snap til knutepunktet (rød pil). 3) Fortsett å tegne linja videre på vanlig måte.

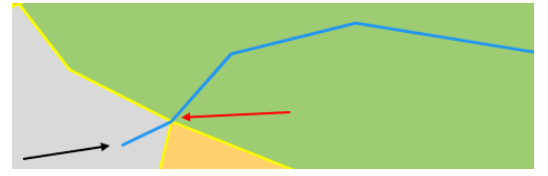

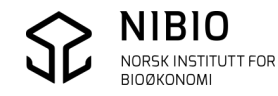

#### **Eksempler på noen situasjoner som forklarer bruk av de 3 modusene:**

#### **Situasjon 1. Modus EnkeltGrense**

Du skal lage ei ny bebygd flate der det nå er fulldyrka. Du tegner ei grense som deler den gamle fulldyrka flata i to.

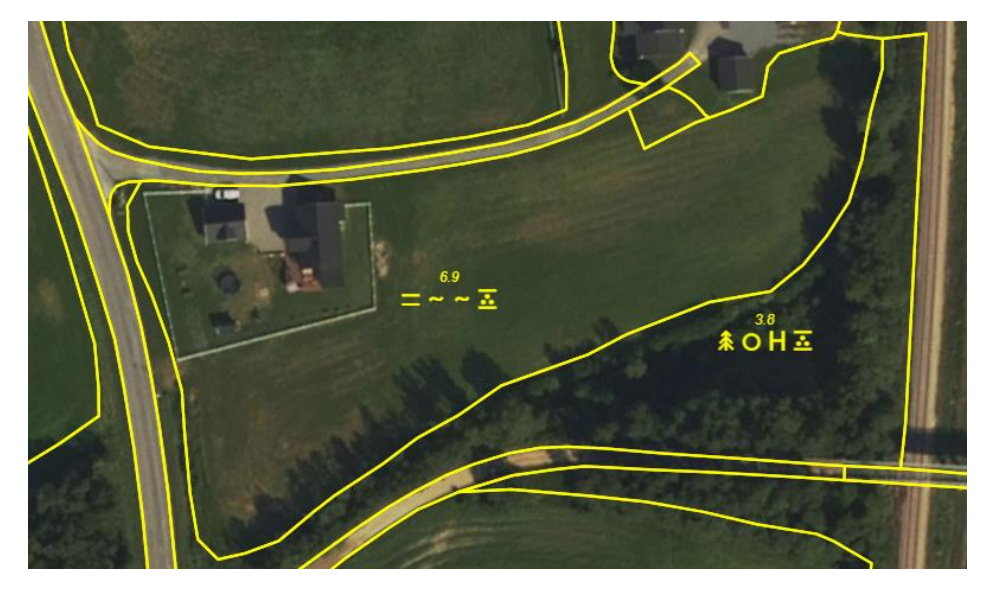

Tegn ny grense med kommando med flybildet som manus.

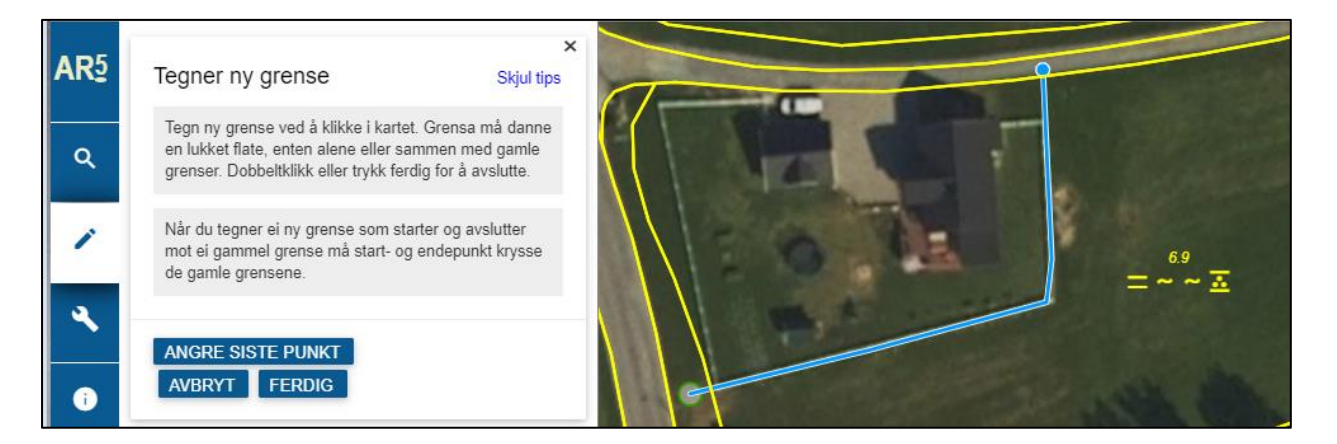

Plasser første og siste punkt av grensa på utsida av den fulldyrka flata slik at det blir skjæring mellom ny og gammel grense. Den nye, blå grensa og den gule, gamle grensa danner den nye bebygde flata.

Du kan angre siste digitaliserte punkt ved å trykke på ANGRE SISTE PUNKT, eller du kan avbryte kommandoen ved å trykke AVBRYT. Avslutt ved å trykke FERDIG.

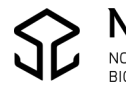

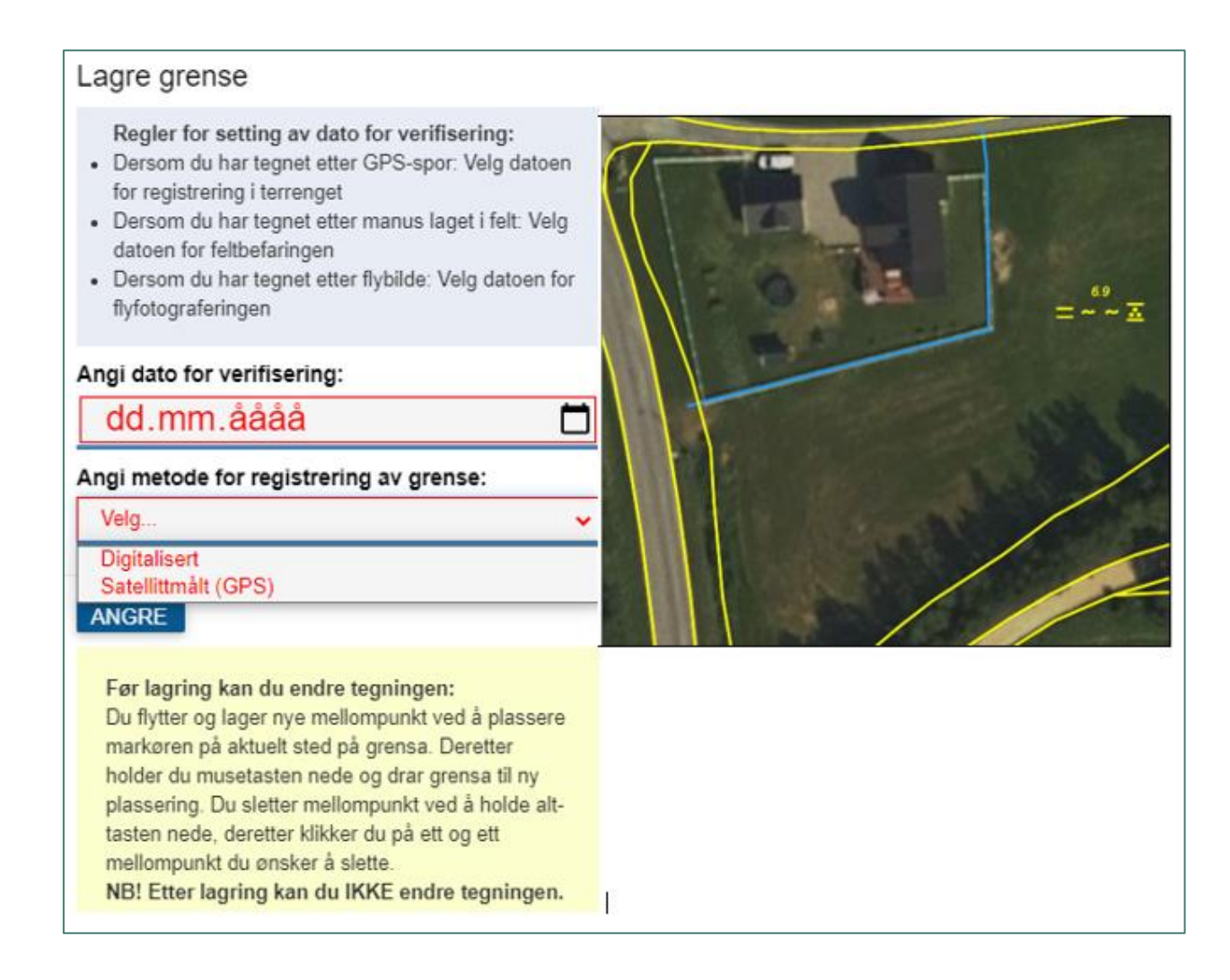

• Angi dato for verifisering og metode for registrering av grensa. For *AR5web* er det 2 tilgjengelige metoder, enten *Digitalisert* eller *Satelittmålt (GPS).*

I eksempelet her er grense og markslag bestemt ved en feltbefaring 20. august 2022. Grensa ble tegnet inn på et manuskart i felt. Derfor skal metode være *Digitalisert*.

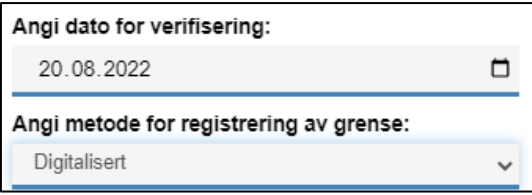

Er grensa tegna og flata klassifisert ut fra ortofoto/flybilde, skal dato for verifisering være dato for flyfotografering. Flyfotograferingsdatoen finner du enten i Kilden.nibio.no eller i norgeibilder.no . Ved bruk av flybilder skal metode også være *Digitalisert.*

NB! Knapp Bakgrunnskart viser alltid nyeste flybilde, men her mangler info om fotograferingstidspunkt.

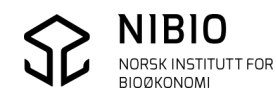

• Grensa du har tegna kan rettes ved å flytte og slette eksisterende punkt eller ved å legge inn nye punkt. Du flytter og lager nye punkt ved å plassere markøren på aktuelt sted på grensa. Deretter holder du musetasten nede og drar grensa til ny plassering. Du sletter punkt ved å holde Alt-tasten nede, mens du klikker på ett og ett punkt som du vil slette.

Se også hjelpetekst i dialogen for tegnekommandoen.

- Hvis du gjør feil som du ikke greier å rette gå tilbake til forrige dialog ved å trykke ANGRE.
- Trykk LAGRE ENDRINGER når du er klar for å gå videre. NB! Etter å ha trykket LAGRE kan du ikke endre eller slette den nye grensa. Du kan bare få endret egenskapene til den nye flata.

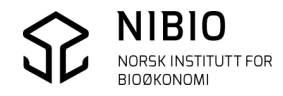

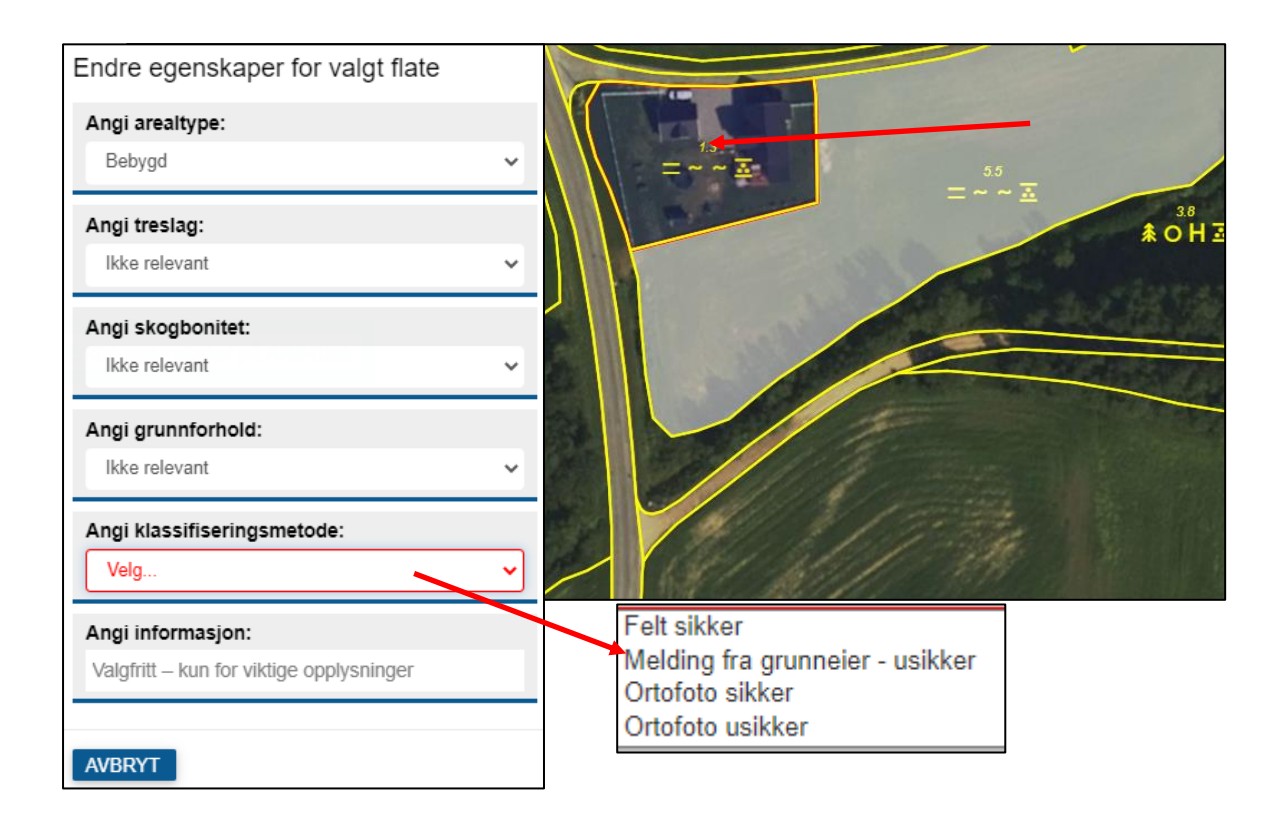

Når du har tegna grensa og har trykket LAGRE ENDRINGER, blir de nye flatene tegna opp på skjermen. Du klikker på flata som du vil endre til bebygd. Legg inn nye egenskaper, arealtype *Bebygd* osv. Når du har valgt arealtype *Bebygd* vil egenskapene *Treslag*, *Skogbonitet*, *Grunnforhold* settes automatisk til *Ikke relevant* slik at det blir en lovlig kombinasjon av de 4 egenskapene.

Se oversikt over lovlige egenskapskombinasjoner i kapittel 5.3 Lovlige egenskapskombinasjoner.

Angi *Klassifiseringsmetode.* Velg metode *Felt sikker* i dette eksemplet da klassifiseringa har foregått ved feltbefaring. I andre situasjoner kan det passe med andre «sikre» eller «usikre» metoder (*Melding fra grunneier – usikker*, *Ortofoto sikker* eller *Ortofoto usikker*).

Det er også mulig å legge inn spesiell informasjon på nye flater i dialogfeltet «Angi informasjon».

Eksempel:

Midlertidig omdisponert - juletrær eller annet Nydyrking godkjent Beite under etablering - foreløpig ikke godkjent Under oppdyrking Oppfølging

Se mer om bruk av Informasjon i kapittel 5.2 Forklaring av egenskapene.

Trykk LAGRE ENDRINGER når du har endret aller egenskapene.

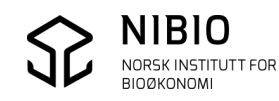

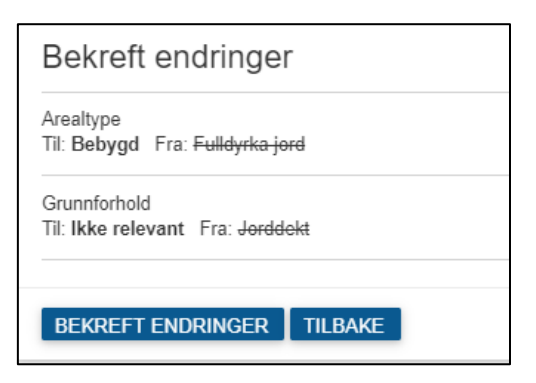

Trykk BEKREFT ENDRINGER når egenskapene du har lagt inn er OK.

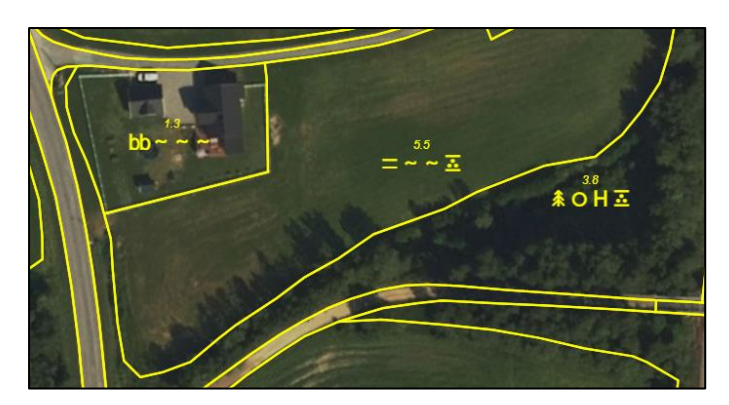

Resultat når AR5 er gjennomsiktig uten å vise arealtype.

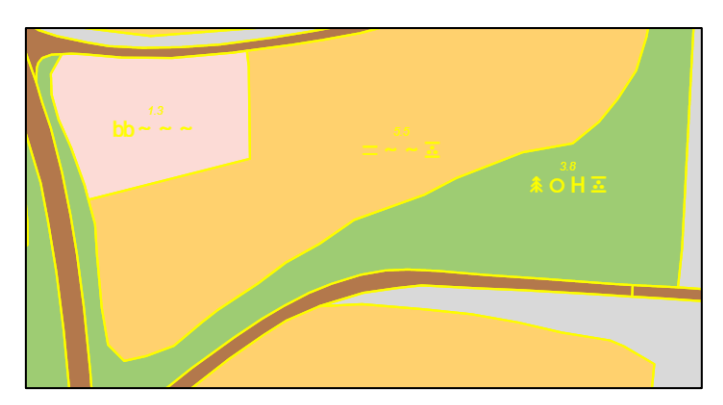

Resultat når AR5 viser arealtype.

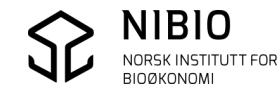

### **Situasjon 2. Modus LukketGrense (polygon)**

Du skal legge inn et nytt innmarksbeite som ei øy i en gammel skogflate. Den nye flata krysser ingen gamle grenser.

Her søkes området opp ved å laste opp et GPS-spor.

Landbrukskontoret har vært i felt 10.9.2022 og har klassifisert et nytt innmarksbeite med blandingsskog. Grensene i er målt inn med GPS og lagret på fil i gpx-format. Fila ligger på et egnet sted på pc eller server.

GPS-sporet brukes både for å søke opp området og som manus (grunnlag) for å tegne ny grense.

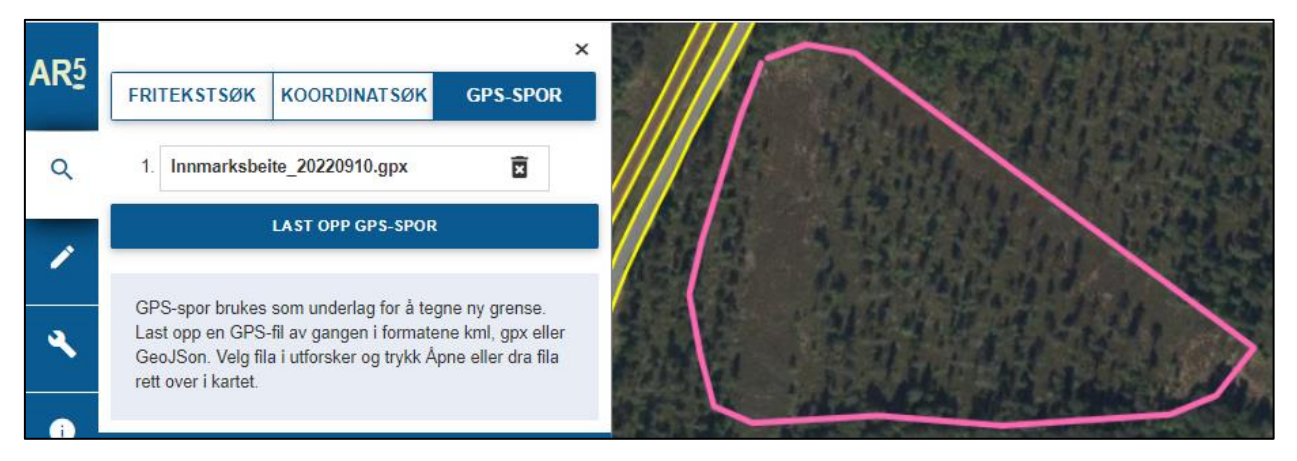

Tegn ny grense med kommando over GPS-sporet.

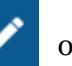

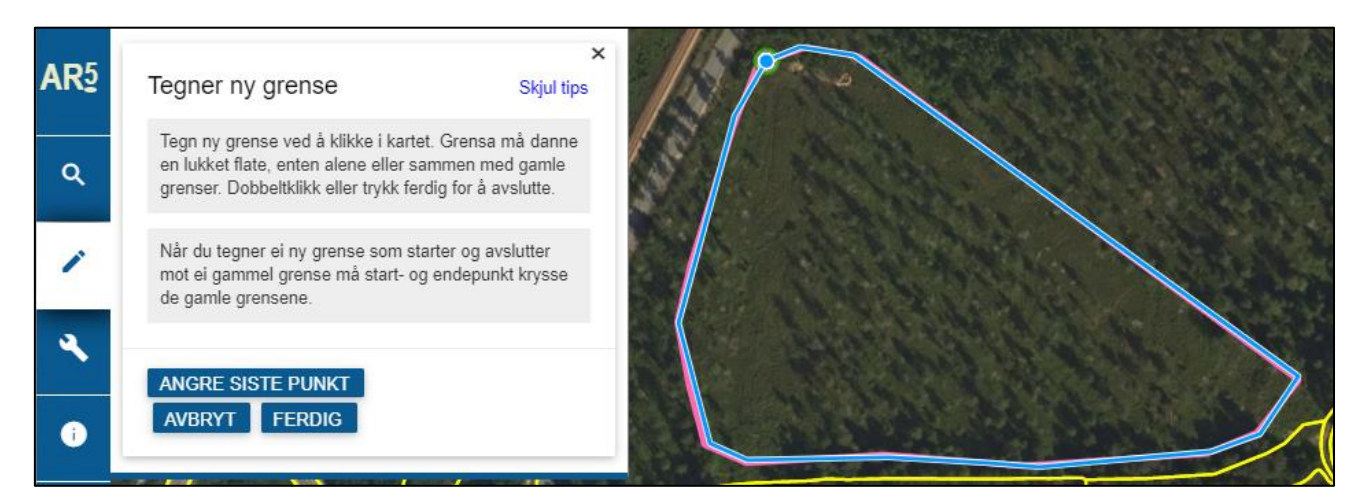

Husk å avslutte siste punkt i første punkt (snappe til første punkt) slik at det blir LukketGrense (polygon).

Trykk FERDIG når grensa er tegnet.

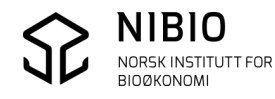

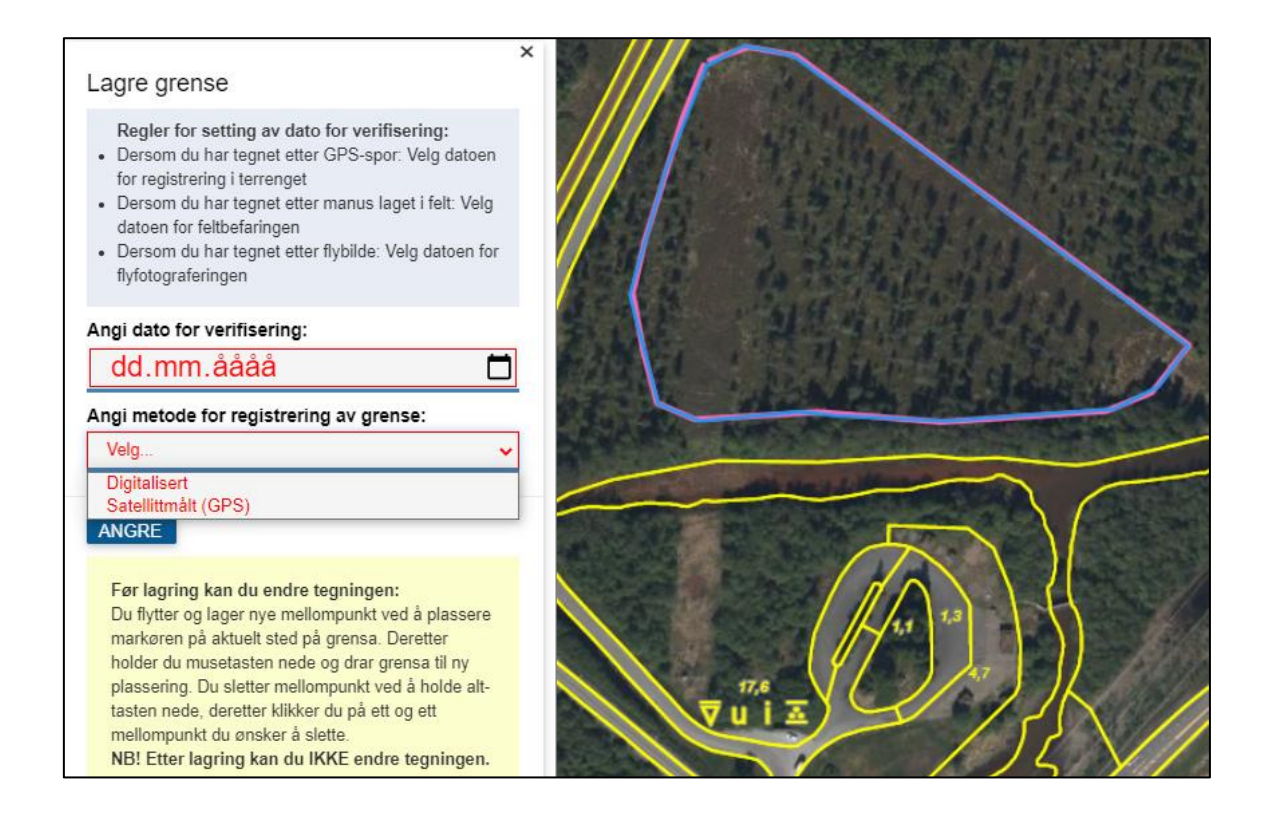

Legg inn dato for når grensa er målt inn og arealet er klassifisert. Velg registreringsmetode *Satelittmålt (GPS).*

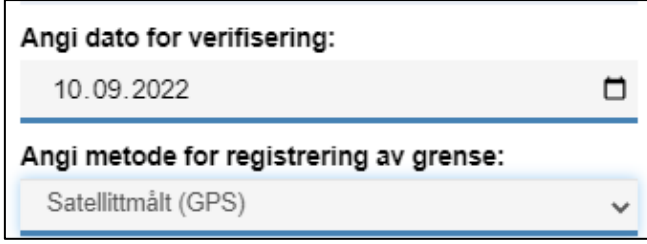

Angi dato for verifisering lik GPS-måledato. Angi metode *Satelittmålt* (GPS).

Trykk LAGRE ENDRINGER.

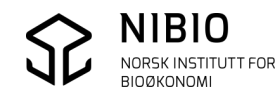

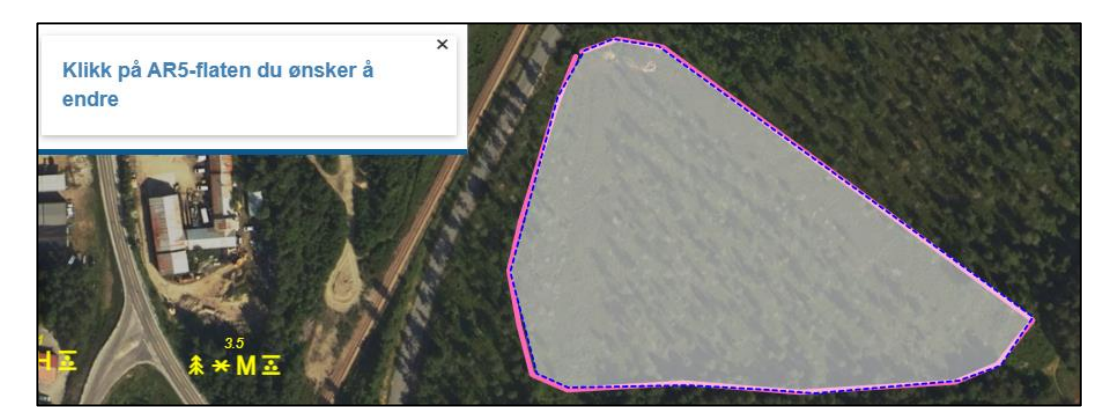

Klikk i flata som skal endres (skal ha nye egenskaper).

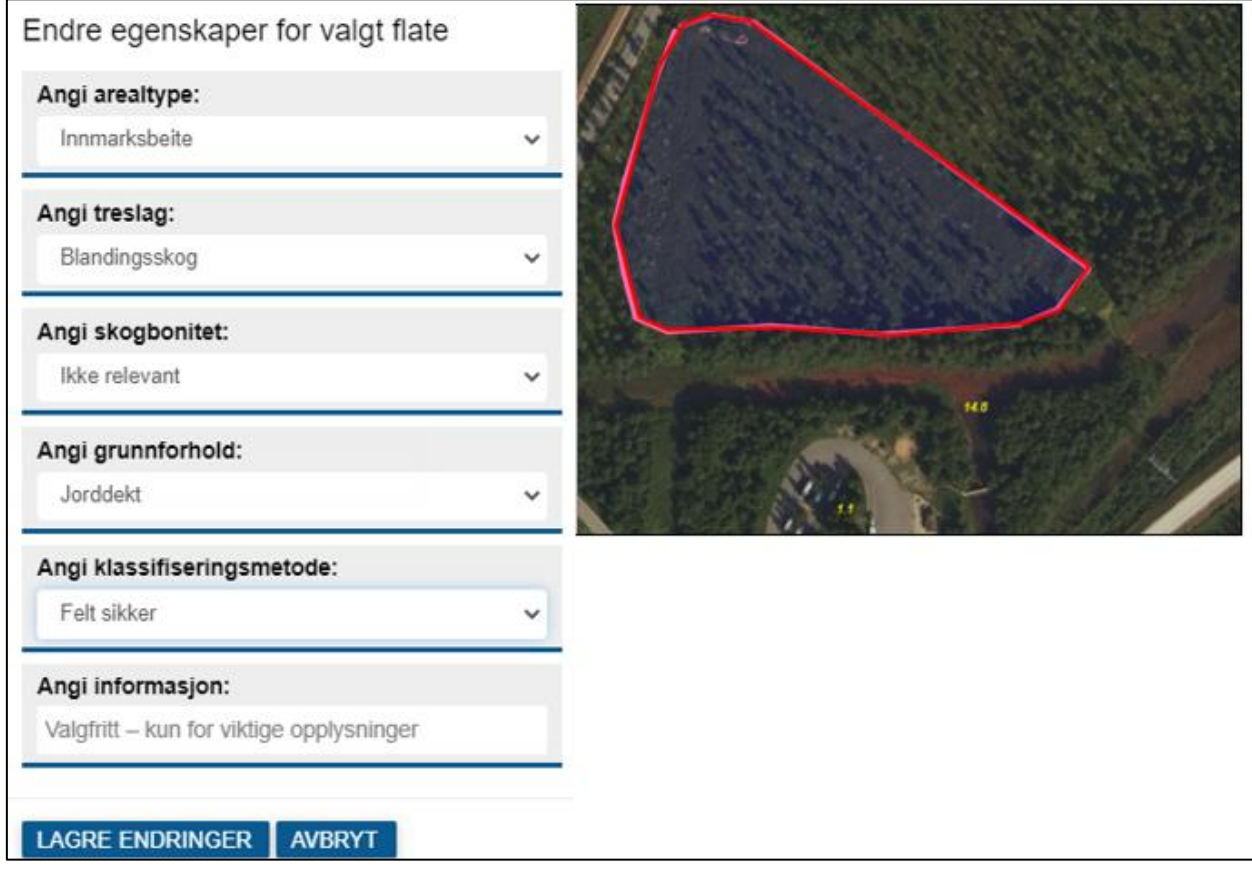

Angi nytt markslag (arealtype, treslag, skogbonitet og grunnforhold). Angi *Klassifiseringsmetode.*

Trykk LAGRE ENDRINGER.

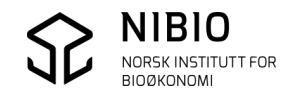

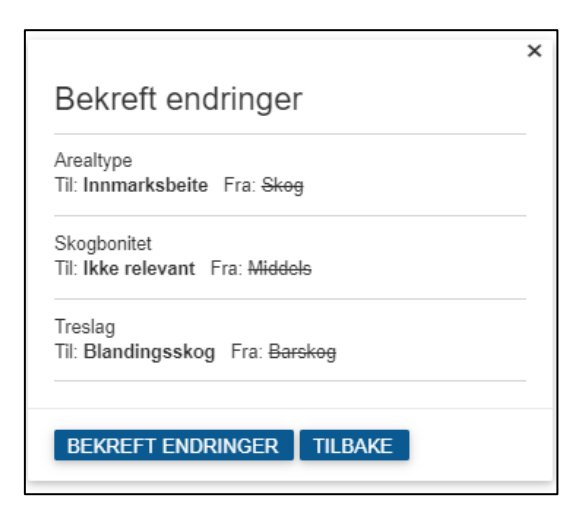

Trykk BEKREFT ENDRINGER hvis egenskapene er ok, hvis ikke, trykk TILBAKE for å rette eller angre.

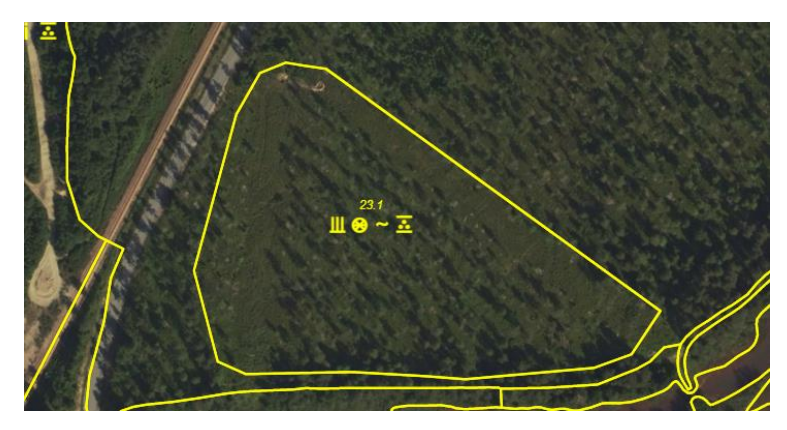

Resultat når AR5 er gjennomsiktig uten å vise arealtype.

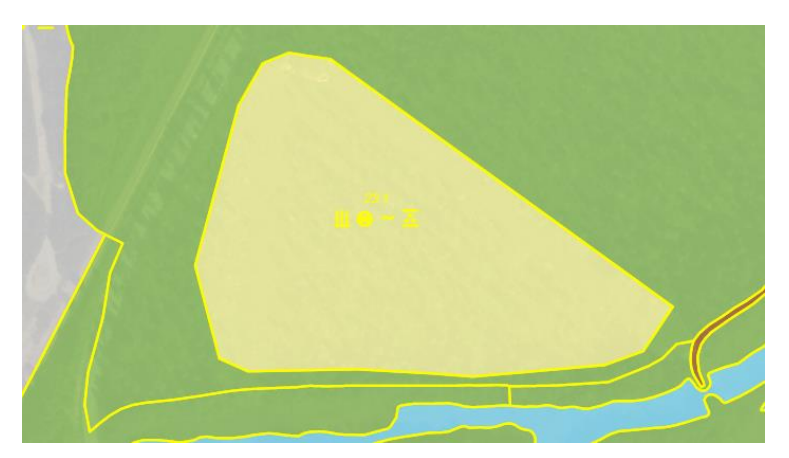

Resultat når AR5 viser arealtype med litt gjennomsiktighet.

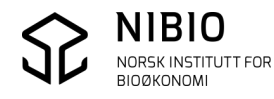

#### **Situasjon 3. Modus MultiGrense**

Du skal endre enn del av ei fulldyrka flate til skog.

Tegn 2 grenser med kommando ved hjelp av et manus som foreligger.

Først tegner du grense nummer 1. Avslutt med dobbeltklikk. Deretter tegner du grense nummer 2.

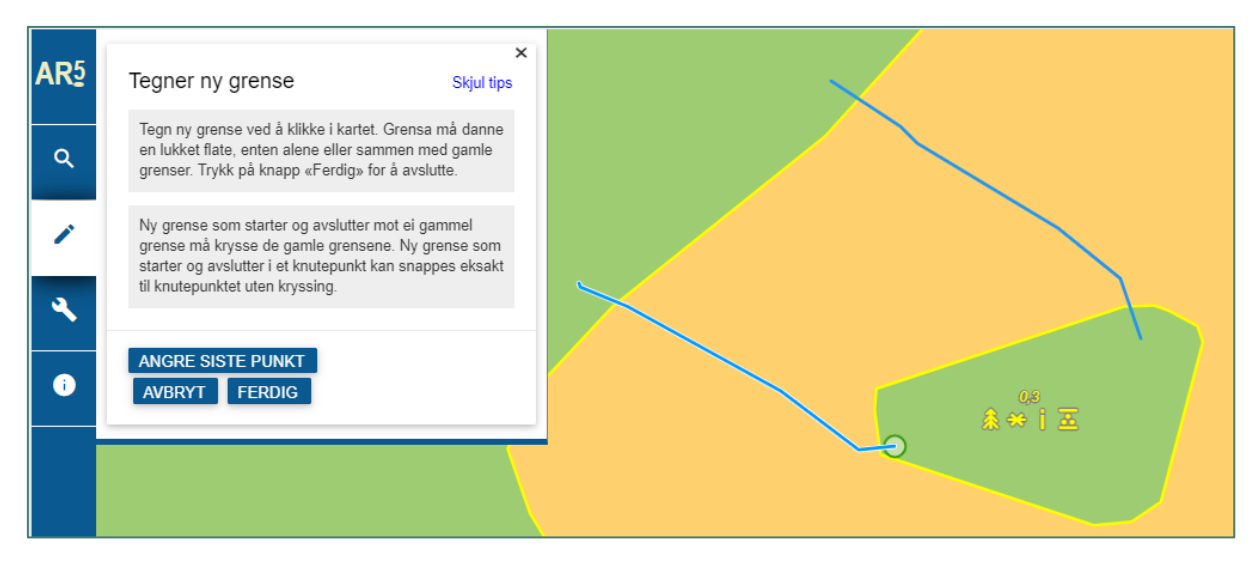

Trykk FERDIG når begge grensene er tegna.

#### Resultat

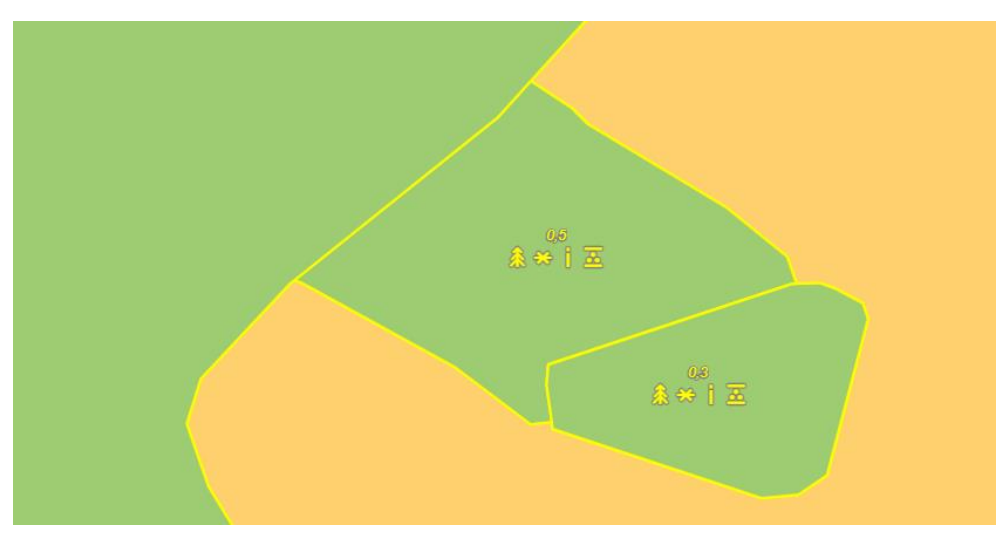

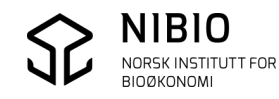

#### **Situasjon 4. Modus MultiGrense**

Du skal utvide ei fulldyrka flate (nydyrking i skog). Det nye fulldyrka arealet grenser mot 3 små vatn. Omrisset av det nye fulldyrka arealet består av 4 nye og 4 gamle grenser.

Du tegner de 4 nye grensene med kommando ved hjelp av et manus som foreligger. Først tegner du grense nummer 1. Du avslutter med dobbeltklikk. Tegn deretter grense nummer 2. Du avslutter også nå med dobbeltklikk slik at du kan tegne grense nummer 3. Slik fortsetter du til siste grense er tegna. Da avslutter du med å trykke på knapp FERDIG i dialogen.

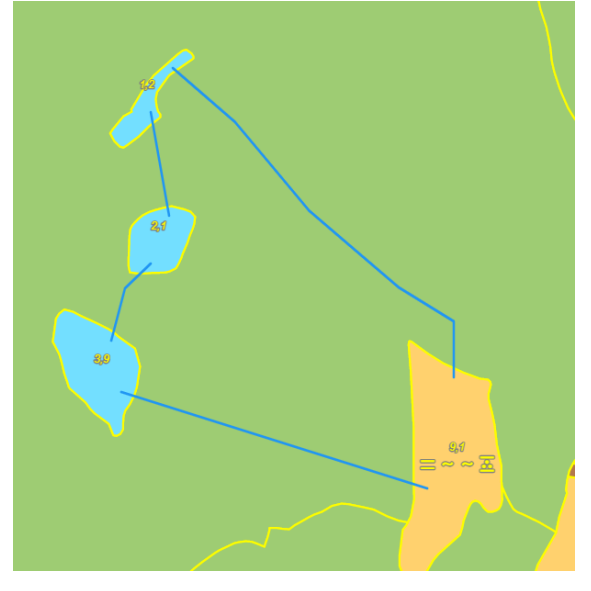

Resultat

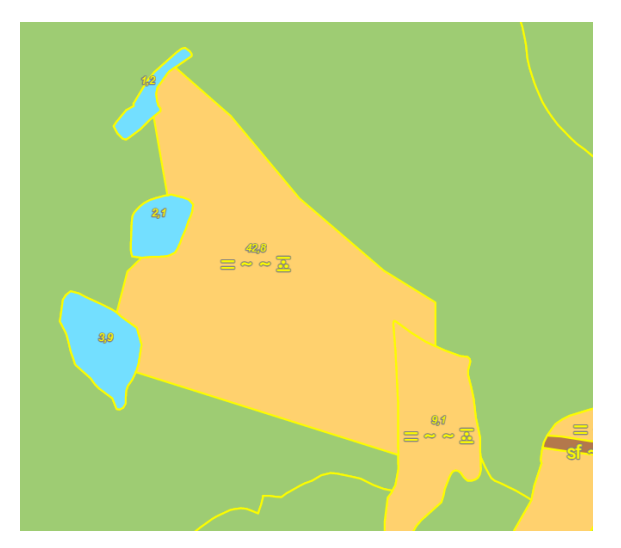

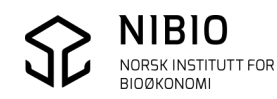

## <span id="page-25-0"></span>3.3. Endre flater

#### **Hovedmeny**

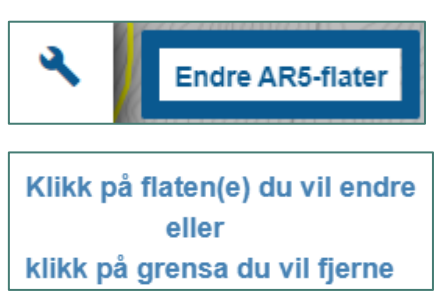

Med denne kommandoen kan du endre egenskaper til flater eller slå sammen flater.

- Endre egenskaper se bruk i eksempel 1 og 2 (side 27-28).
- Slå sammen flater

Ny kommando som ut fra bestemte betingelser og regler kan slå sammen flater**.**

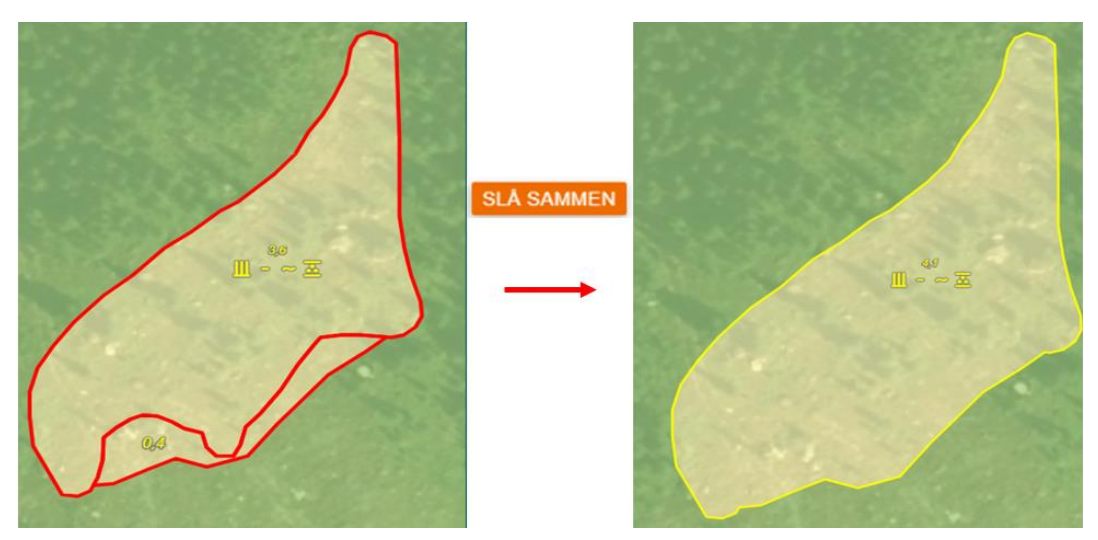

Betingelser og regler:

- $\checkmark$  Maks. 2 flater kan slås sammen i en operasjon.
- $\checkmark$  Flatene må være naboflater, dvs. de må ha minst en felles grense.
- ✓ De 4 markslagsegenskapene på flatene må være like, mens metadataene kan være ulike.
- $\checkmark$  Den minste av de 2 flatene må være mindre enn 0,5 dekar.
- $\checkmark$  Flatene kan ikke komme fra FKB-vann, FKB-veg, FKB-bane eller FKB-lufthavn, dvs. flatene kan ikke ha Opphav er lik «vann» eller «Samferdsel».
- ✓ Ny, sammenslått flate arver metadata fra den største flata.

Markslagsegenskaper: arealtype, treslag, skogbonitet og grunnforhold Metadata: klassifiseringsmetode, datafangstdato, verifiseringsdato og opphav

Se eksempel på bruk s. 29-32.

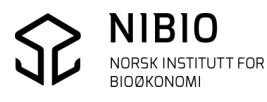

#### **Eksempel 1 – Endre egenskapene til ei flate.**

Klikk i flata du ønsker å endre. Flata som er valgt, får rødt omriss. Flata er sjekket i felt 20. august 2022 og skal endres til fulldyrka fra skog. Husk å angi dato for verifisering og klassifiseringsmetode.

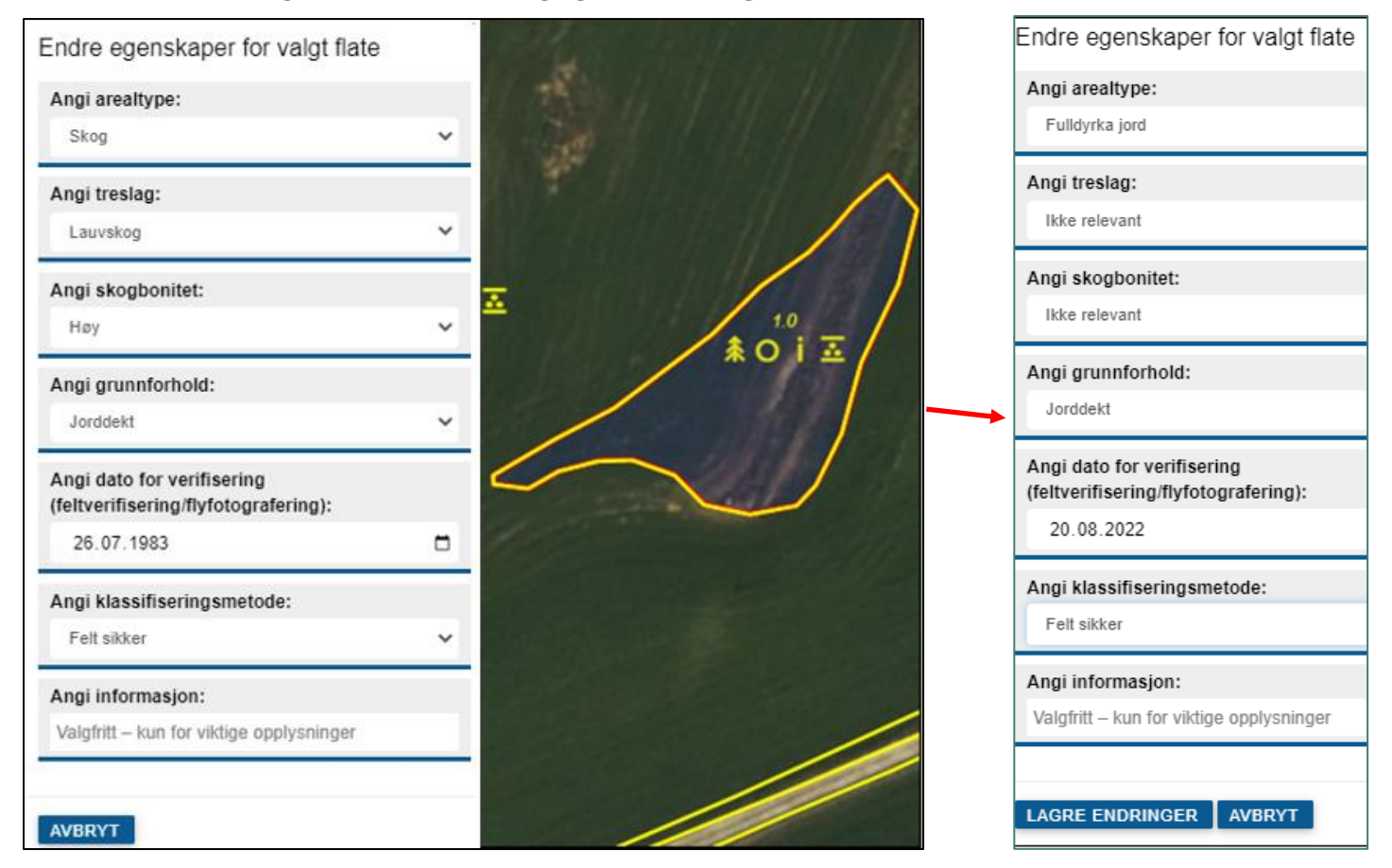

Når endringene er lagt inn avslutter du med LAGRE ENDRINGER.

Trykk BEKREFT ENDRINGER eller trykk TILBAKE for å rette (angre).

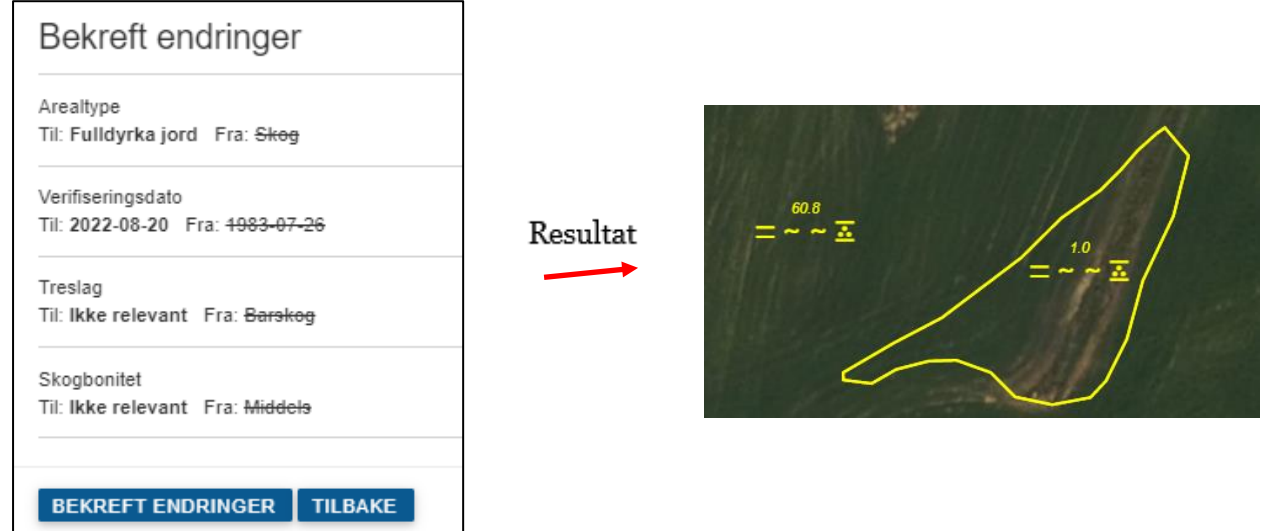

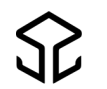

#### **Eksempel 2 – Endre egenskapene til flere flater i en og samme operasjon.**

Klikk i flatene du ønsker å endre samtidig som du holder ctrl-tasten på tastaturet nede. Flatene som er valgt, får alle rødt omriss.

Tre flater skal her endres til bebygd hhv. fra åpen fastmark og fulldyrka ut fra et godt flybilde (ortofoto).

Husk å oppgi dato for verifisering (fotograferingsdato) og *Klassifiseringsmetode*. Avslutt med LAGRE ENDRGRINGER. I neste dialog – BEKREFT ENDRINGER eller trykk TILBAKE for å rette (angre).

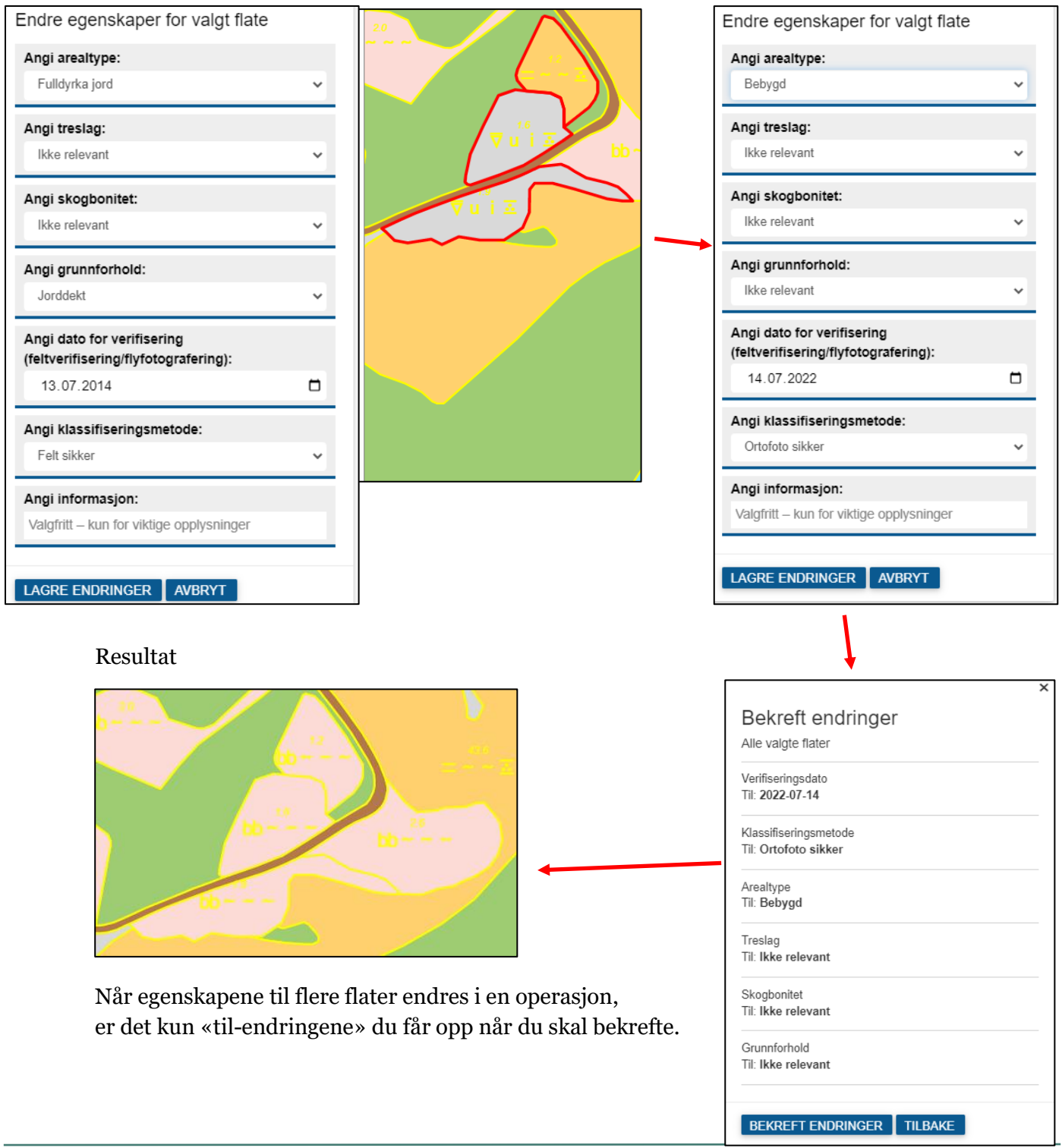

#### **Eksempel 3 – Slå sammen flater ved å fjerne felles grense mellom flater**

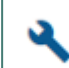

Når du klikker på knapp **vil du** se om det det finnes flater som kan slås sammen. Grenser som tegnes med rødstiplet strek, kan fjernes.

Dvs. flatene som deler denne grensa, kan slås sammen.

Eksemplet nedafor viser ei grense som kan fjernes. Den vesle flata nord for grensa oppfyller betingelsene for å bli slått sammen med den store flata i sør. Begge flater er fulldyrka, og den minste flata i nord er mindre enn 0,5 dekar.

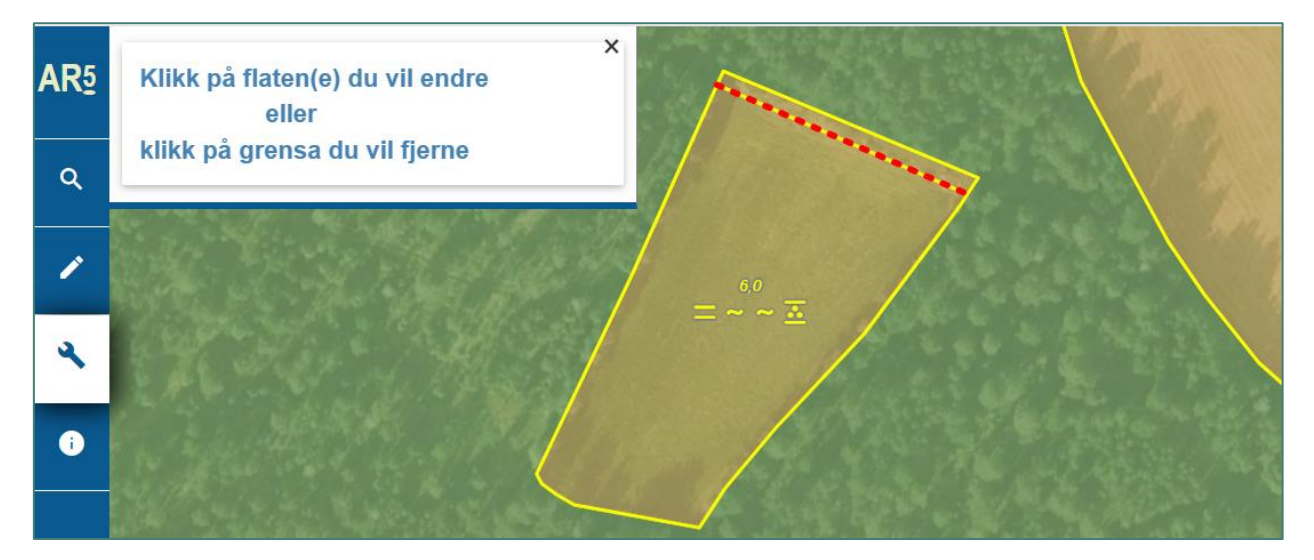

Når du klikker på grensa blir den helt rød, og du får opp knapper for å fjerne grensa eller for å avbryte kommandoen.

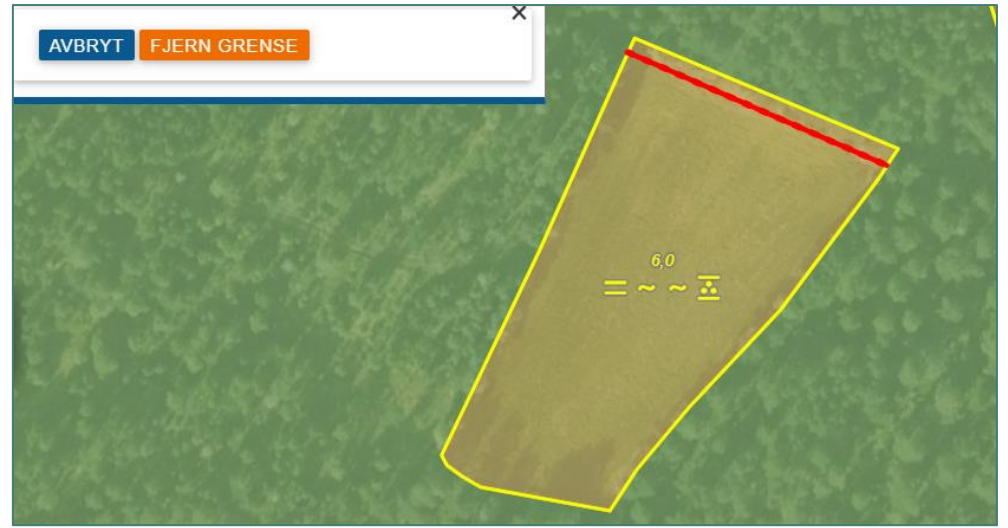

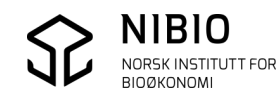

Trykk FJERN GRENSE hvis du ønsker å slå sammen de to flatene. Resultat:

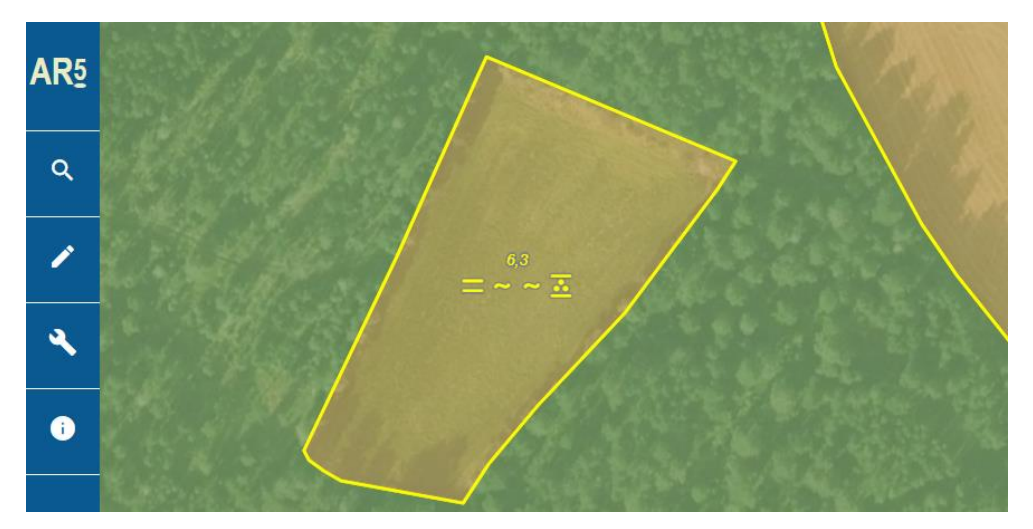

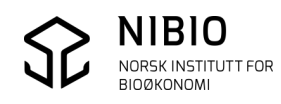

#### **Eksempel 4 – Slå sammen flater ved å velge flater**

Eksemplet nedafor viser samme flater som i forrige eksempel og samme grense som kan fjernes.

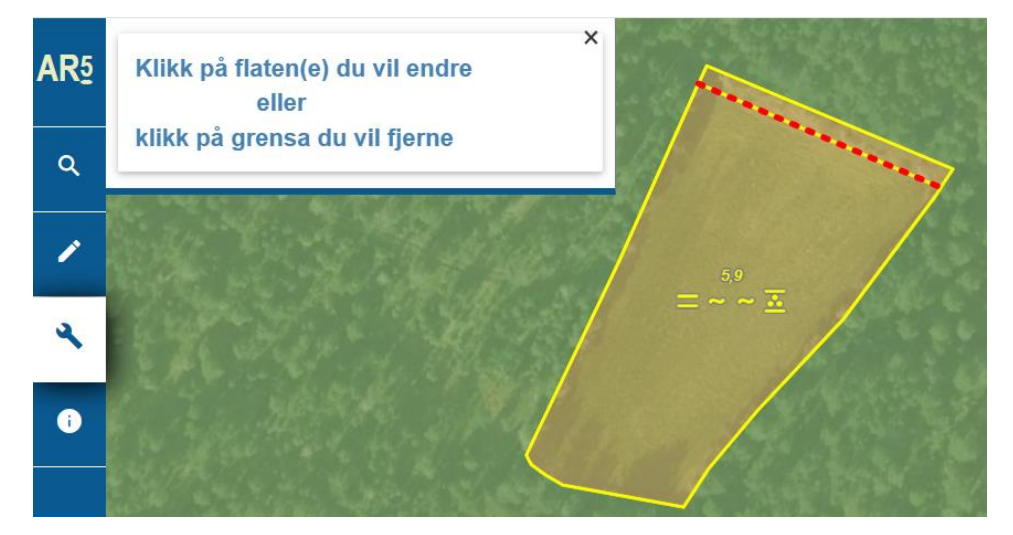

I stedet for å klikke på grensa velger du nå flatene som skal slås sammen.

Klikk først i flata i nord og omrisset blir rødt. Deretter klikker du i flata i sør mens du holder ctrl-tasten på tastaturet nede slik at begge flater får rødt omriss. Du får opp egenskapene til den siste flata du klikket på. Knappen SLÅ SAMMEN kommer også opp.

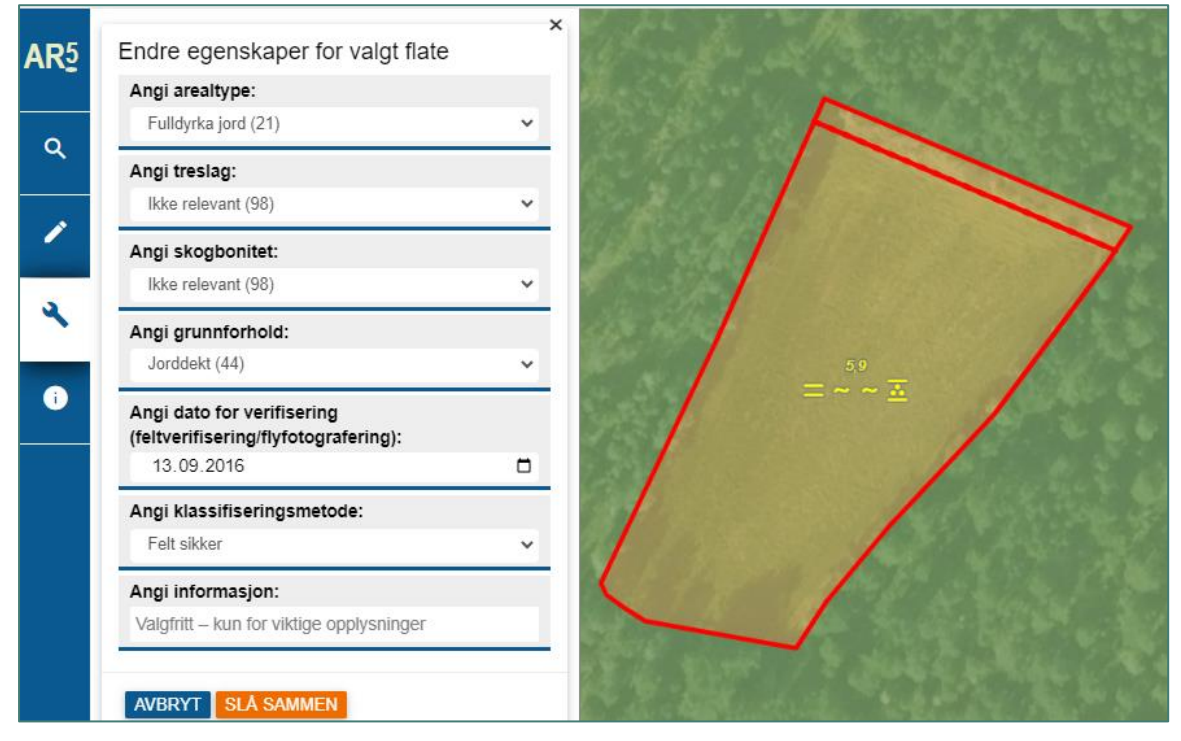

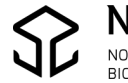

Forskjellen med denne metoden og den der du fjerna grensa, er at nå kan du også endre egenskaper på den nye sammenslåtte flata. I dette eksempelet ønsker du å endre den nye flata fra fulldyrka til overflatedyrka før du slår sammen flatene.

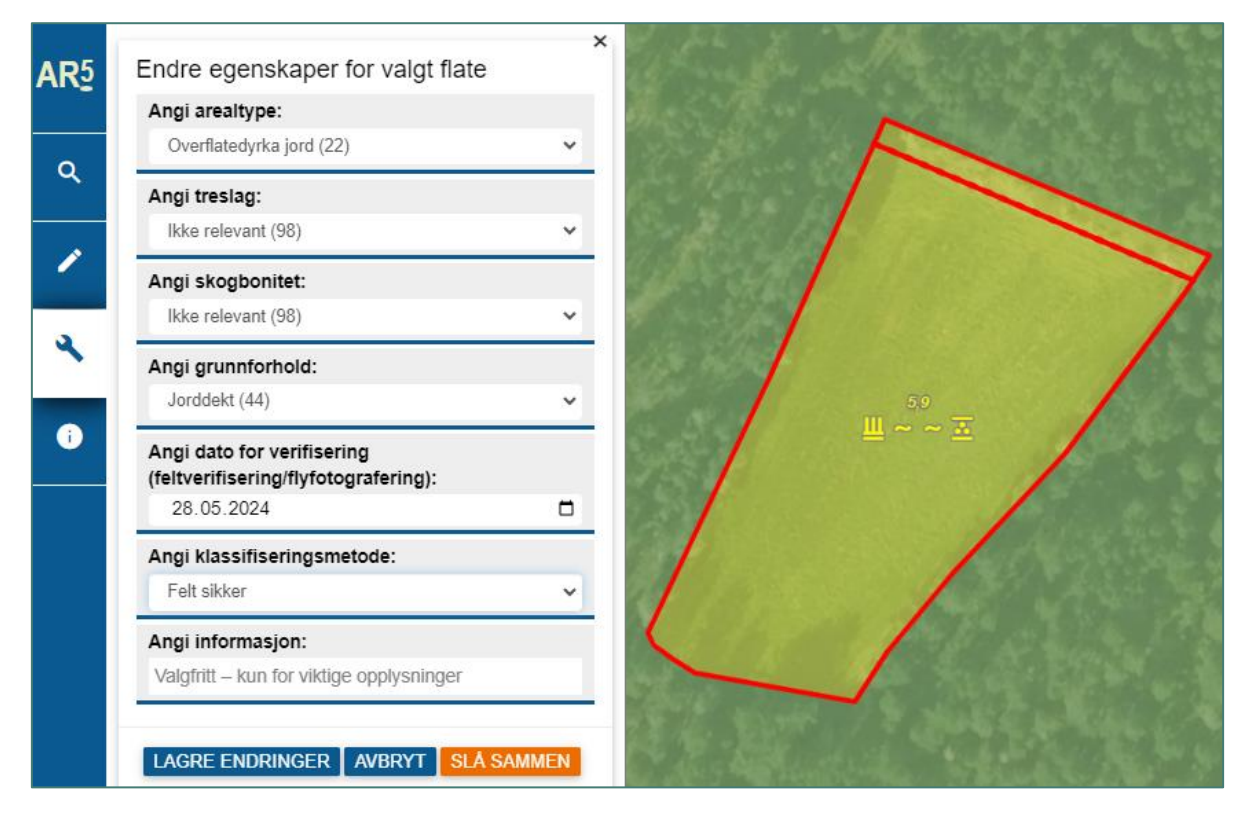

Resultat etter at du har trykt på knapp SLÅ SAMMEN. Den nye flata er blitt overflatedyrka.

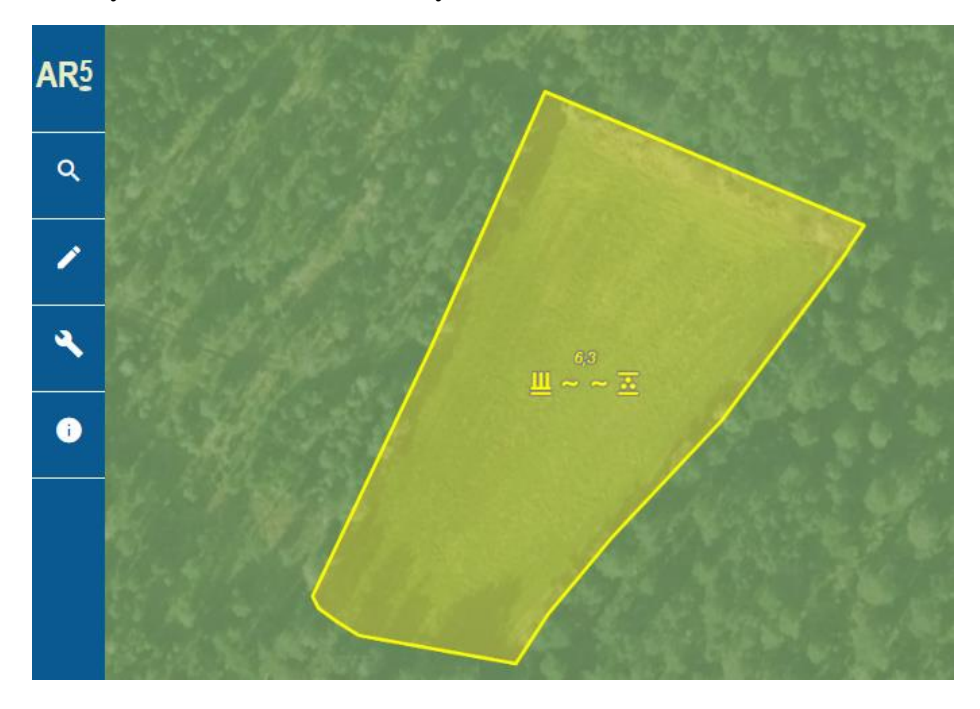

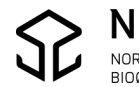

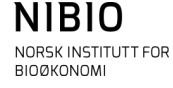

# <span id="page-32-0"></span>4.TIPS OG MELDINGER

### <span id="page-32-1"></span>4.1. Starte på nytt

Hvis løsningen «henger» slik at du ikke kommer videre eller at kommandoene ikke fungerer slik de skal, kan du starte på nytt («nullstille») ved å taste  $F_5$  (eventuelt ctrl +  $F_5$ ).

### <span id="page-32-2"></span>4.2. Feilmeldinger

#### **Ved innlogging kan du få flere typer feilmeldinger:**

1) Passordet er «svakt». Du må kontakte fylkeskartkontorets brukerstøtte for SFKB for å få et nytt, «sterkt» passord med minst 16 tegn. Se kontaktoversikt ved å klikke på lenka under feilmeldinga.

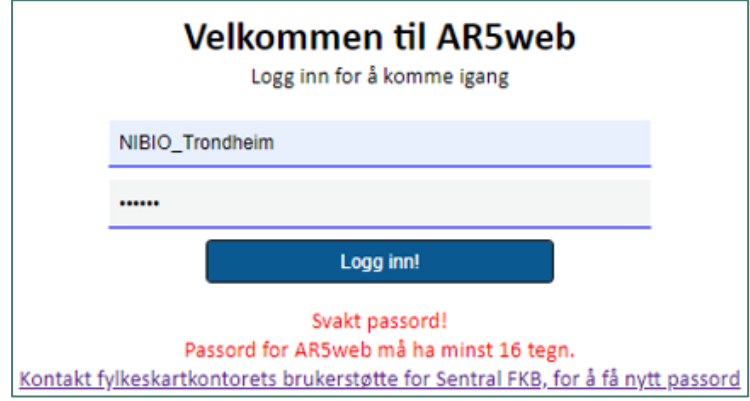

2) Brukernavnet eller passordet kan være feil. Feilmeldinga kan også skyldes at NIBIO mangler ditt brukernavn. Kontakt først NIBIO-brukerstøtte, se nettsid[e Webbasert](https://nibio.no/tema/jord/arealressurser/arealressurskart-ar5/ajourhold-av-ar5/kontinuerlig-ajourhold/webbasert-ajourhold?locationfilter=true)  [ajourhold.](https://nibio.no/tema/jord/arealressurser/arealressurskart-ar5/ajourhold-av-ar5/kontinuerlig-ajourhold/webbasert-ajourhold?locationfilter=true)

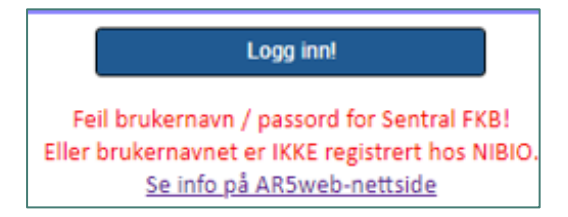

3) *AR5web* får ikke koblet seg til Sentral FKB. Kan skyldes feil i *AR5web* (ansvar NIBIO) eller i SFKB (ansvar Kartverket). Kontakt NIBIO-brukerstøtte, se nettside [Webbasert ajourhold.](https://nibio.no/tema/jord/arealressurser/arealressurskart-ar5/ajourhold-av-ar5/kontinuerlig-ajourhold/webbasert-ajourhold?locationfilter=true)

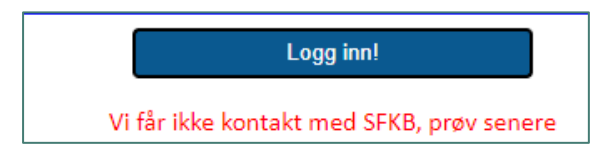

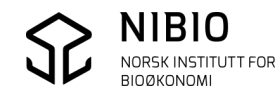

#### **Feilmeldinger ved bruk av kommandoer:**

Du **må zoome mer inn i kartet for å kunne oppdatere AR5.**

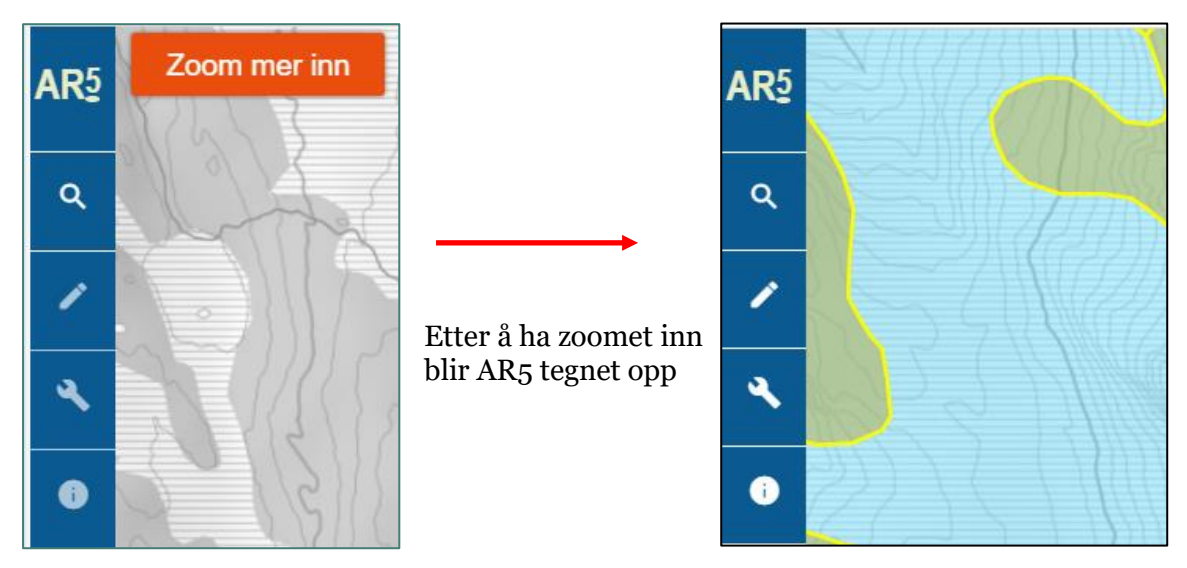

Meldinga «Zoom mer inn» kommer øverst til venstre på skjermen. Den betyr at målestokken er for liten til å oppdatere AR5. AR5 vil ikke bli tegna, og kommandoene for oppdatering er inaktive (grå). Zoomer du mer inn vil etter hvert kommandoene bli aktive, fra å være «grå» til å bli «hvite», og AR5 blir tegnet.

#### **Du mangler oppdateringsrettigheter.**

Hvis du prøver å oppdatere objekter utafor ditt område (din kommune) eller der det ikke finnes AR5, vil kommandoene forbli inaktive uansett om du zoomer til stor målestokk.

Når du klikker på kommandoene får du denne meldinga:

Utenfor lovlig område

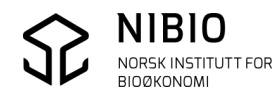

#### **Du har tegnet ulovlig grense.**

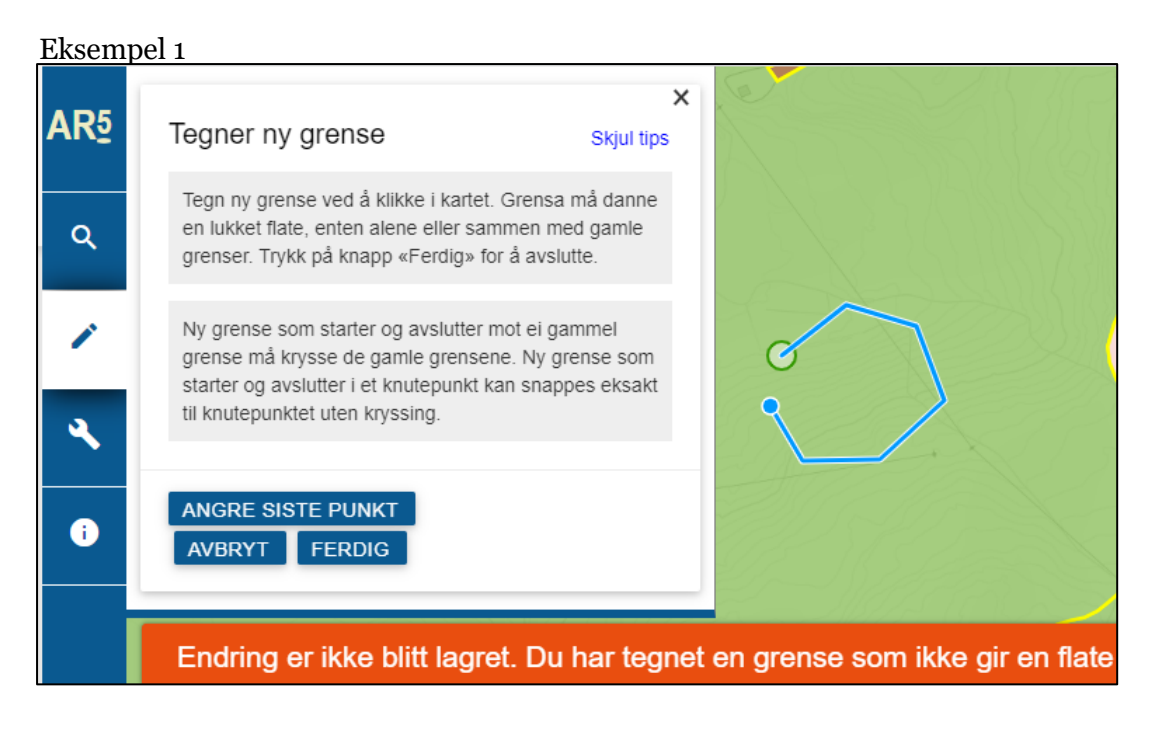

Grensa danner ikke LukketGrense.

Det er et gap som må lukkes. Start og slutt skal ha samme koordinat.

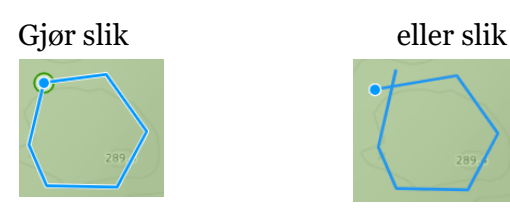

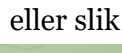

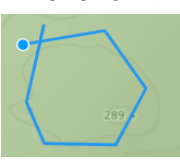

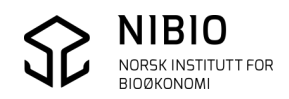

#### Eksempel 2

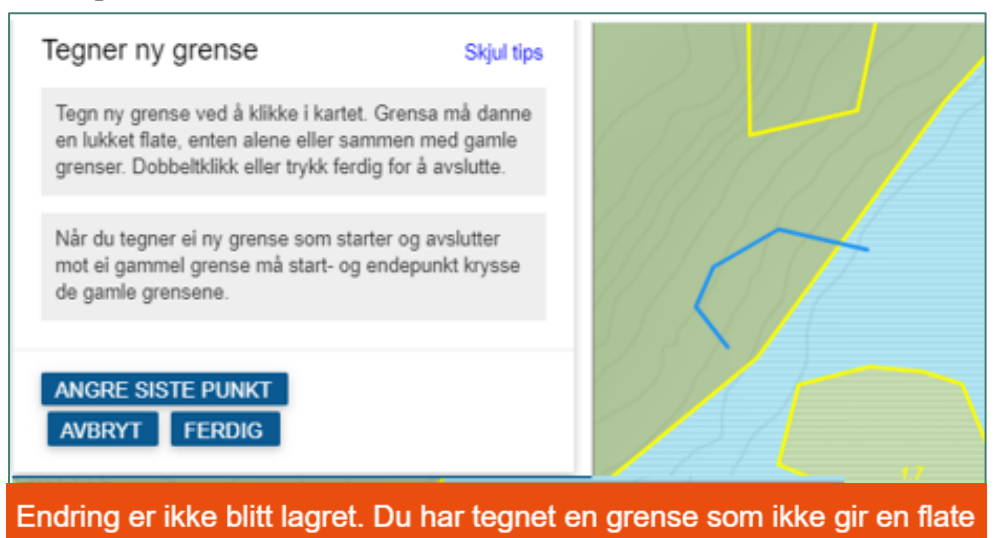

Grensa (EnkeltGrense) gir ikke en flate hverken alene eller sammen med gamle grenser. Det er et gap mellom endepunkt i ny grense og gammel grense.

Slik skal det være. Ny grense må krysse gammel grense.

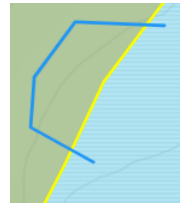

#### Eksempel 3

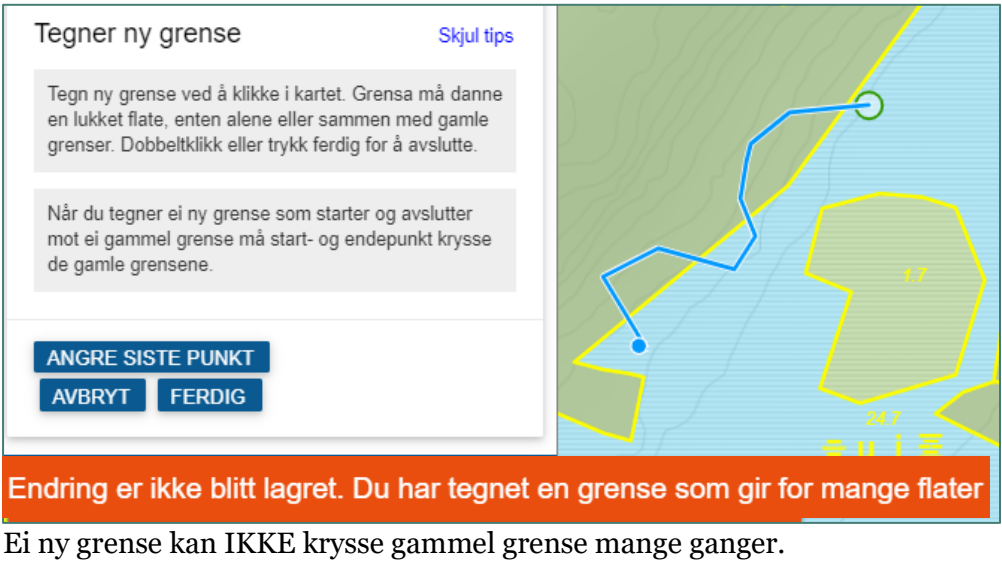

Eksempel 4

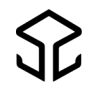

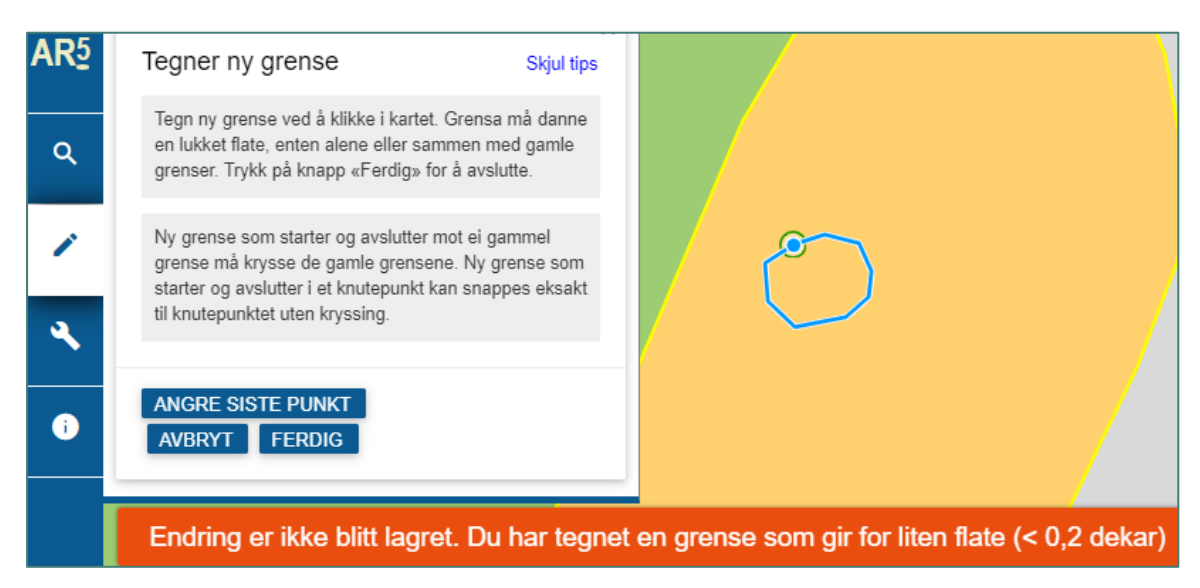

Det er ikke tillatt å tegne grenser med LukketGrense (polygon) som gir for små areal. Nye flater < 0,2 dekar avvises. 0,2 dekar er minsteareal for øyer på fulldyrka i AR5.

Trykk AVBRYT for å komme videre (avslutte tegnekommandoen).

#### Eksempel 5

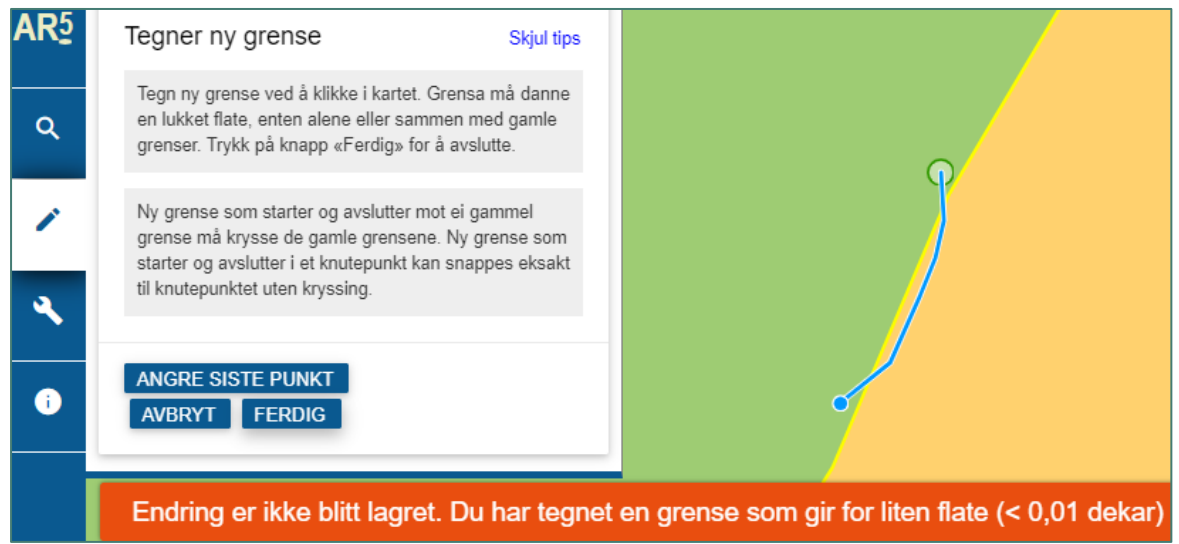

Det er ikke tillatt å tegne grenser med EnkeltGrense eller MultiGrense som gir for små areal. Nye flater < 0,01 dekar avvises. Dette for å unngå å få flater fra små og unødvendige grensejusteringer.

Trykk AVBRYT for å komme videre (avslutte tegnekommandoen).

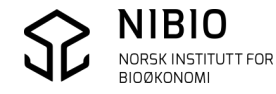

#### Eksempel 6

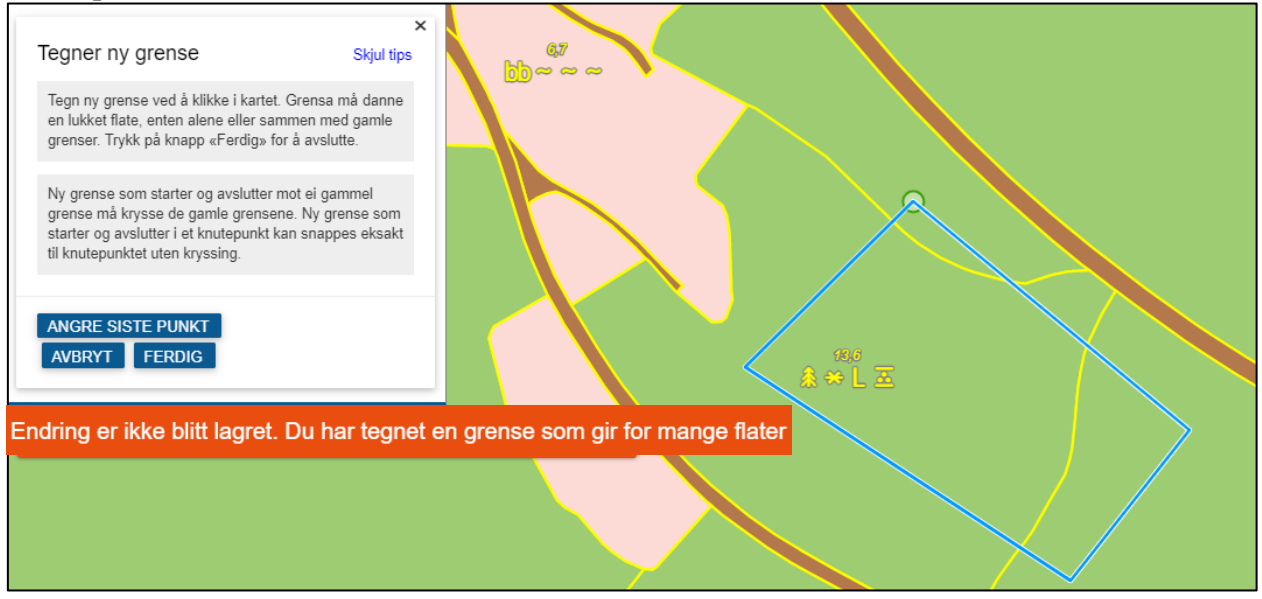

Det er ikke tillatt å tegne grense som LukketGrense som deler mer enn 1 gammel flate. Her er det forsøkt å dele 3 gamle flater.

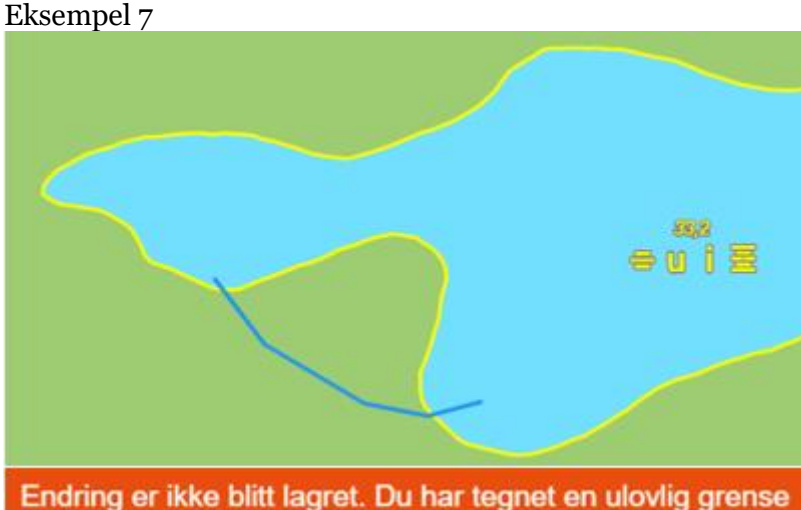

Du har tegnet en lovlig grense som skal gi ei flate. Ny grense + gammel grense definerer her ei flate. Likevel kommer feilmelding.

Skyldes at det har oppstått flatefeil i den lokale databasen hos NIBIO der det skjer en mellomlagring før AR5 tegnes i *AR5web.* Rapporter feilen til NIBIO. Hvis du MÅ få oppdatert arealet fort kan du gjøre dette i GISLINE eller WinMap.

I GISLINE og WinMap blir slike feil påvist og kan rettes før tilbakelagring til Sentral FKB. Denne funksjonaliteten finnes ikke i *AR5web* per nå.

Du kan også be NIBIO om å gjøre oppdateringen.

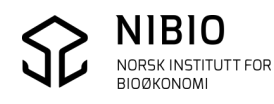

### <span id="page-38-0"></span>4.3. Andre typer meldinger

#### **Du har ikke endret egenskapene på flaten!**

Etter at du har tegna ei grense som lager nye flater, blir du bedt om å endre egenskapene til minst en av de nye flatene. Avslutter du kommandoen uten å endre egenskapene på flata du har valgt, vil du få denne meldinga:

Du har ikke endret egenskapene på flaten. Flaten vil beholde sine opprinnelige egenskaper. Naboflater med like egenskaper vil fungere som en stor sammenslått flate. Lukk Nb! Det er ikke mulig å slette eller slå sammen flater i AR5-webklient.

I praksis betyr det at AR5 er slik den var før du tegnet den nye grensa. Sjøl om AR5 har fått noen nye flater er egenskapene på flatene før og etter endringene like.

#### **Det ble en feil i området!**

Det blei en feil i området. Prøv på nytt og/eller sjekk om du har rettigheter for å endre dette arealet!

Denne meldinga kan ha flere årsaker.

Skyldes mest sannsynlig en feil i *AR5web* som gjør at du ikke får tilgang til å oppdatere flater i et område der du egentlig skal ha oppdateringsrettigheter. Forsøk å gjenta kommandoen. Hvis det fortsatt kommer feilmelding - rapporter feilen til NIBIO.

#### **Vent!**

Vent! Kartet må lastes inn før du kan oppdatere

Du får ikke benytte oppdateringskommandoene mens AR5 blir tegna opp på skjermen.

#### **Diverse grønne meldinger**

En del kommandoer vil gi grønne meldinger om hva som har skjedd eller tips til hva du skal gjøre.

Eksempel:

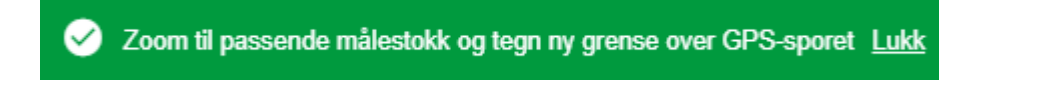

Zoom til passende målestokk, tegn ny grense eller velg flate for å endre egenskaper Lukk

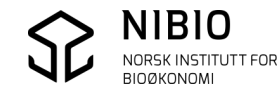

#### **Meldinger i SFKB statusfelt**

Viser handlinger og feilmeldinger i kommunikasjonen mellom Sentral FKB og lokal NIBIObase.

For å se meldingene må du åpne vinduet ved å klikke på blå pil.

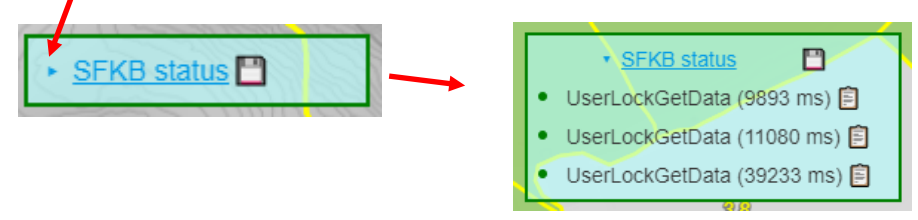

Hvis du ikke får overført data mellom *AR5web* og Sentral FKB, vil det komme feilmeldinger i statusvinduet. Statusvinduet får rød ramme når det har skjedd feil.

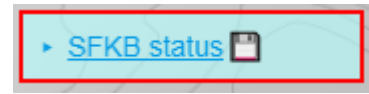

Hvis alt er ok, er omrisset av vinduet grått (hel eller stiplet strek) eller grønt

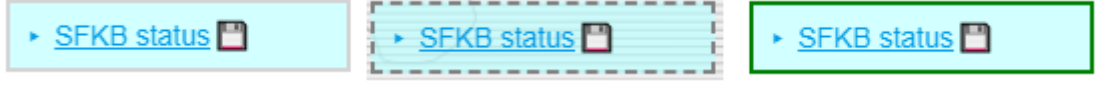

Når vinduet har rødt omriss (feilmeldinger) klikker du på diskett-ikonet . Det lages da ei fil med dokumentasjon som du kan sende til [Gisdrift@nibio.no](mailto:Gisdrift@nibio.no) eller til kontaktpersonene.

#### **Eksempel feilmelding:**

Du zoomer til et område uten at AR5 blir tegna opp. Det kommer feilmelding (rødt punkt) og rød meldingsramme.

Etter ei stund kommer det ei grønn melding, og kartet blir tegna opp. (Den nyeste meldinga legges alltid øverst i lista.) Den første meldinga viser at området var låst, «en annen bruker er i ferd med å sjekke ut data for oppdatering i dette området. Forsøk uttrekk igjen senere.»

Den siste meldinga betyr at nå er alt i orden (grønt punkt foran meldinga). Den andre brukeren har låst opp sitt uttrekk, og AR5 blir lastet fa SFKB. Meldinga viser hvor lenge det tok å få henta og tegna data fra SFKB (36800 ms = 38,8 sek.).

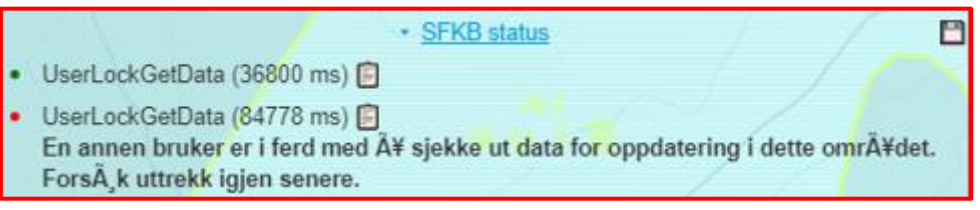

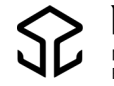

## <span id="page-40-0"></span>4.4. Opptegning av arealtall og markslagssymboler

Når AR5-originalen tegnes vil automatisk arealtall og markslagssymboler tegnes i flatene. I liten målestokk vil små flater ofte mangle symboler og arealtall. Hvis du zoomer inn til en større målestokk vil symbolene og arealtallet bli tegnet. Det er forholdet mellom målestokk og arealstørrelse som bestemmer når slik påskrift tegnes.

Eksempel:

2 vatn er for små i den aktuelle målestokken til at symboler og arealtall tegnes.

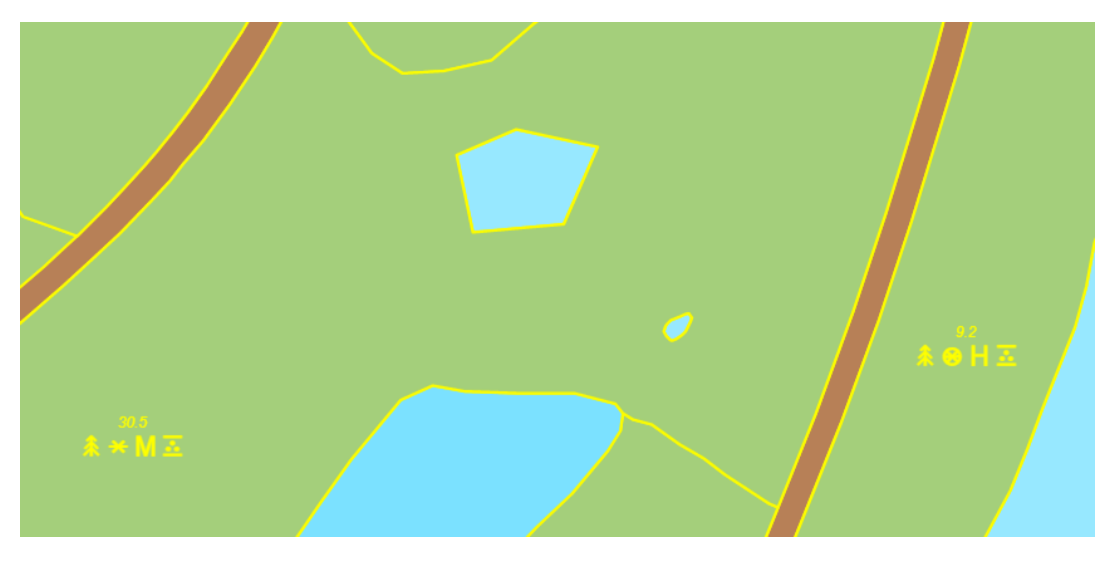

Målestokken gjøres større ved å zoome inn i kartet.

I det ene vatnet blir symboler og arealtall tegnet, det minste vatnet er fortsatt for lite.

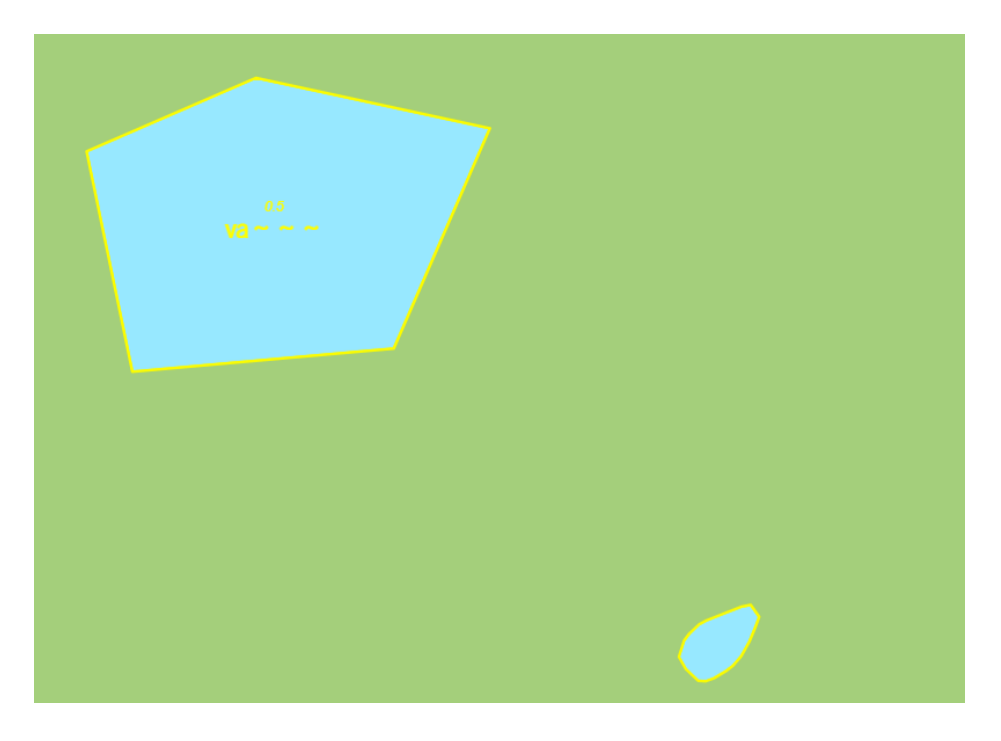

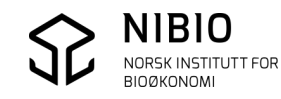

### <span id="page-41-0"></span>4.5. Søke opp flatene som skal oppdateres

Velg kommando **Q** fra hovedmenyen.

**Fritekstsøk** (søk med stedsnavn, adresse eller Matrikkelnummer)

Eksempel matrikkelnummer:

Tast inn / lim inn *kommunenummer–gnr/bnr* og klikk på tilhørende «Matrikkeltreff» i lista som kommer opp.

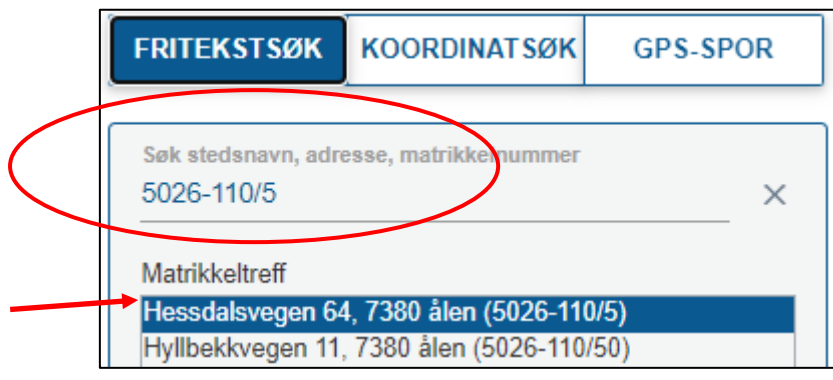

#### **Koordinatsøk**

Tast inn / lim inn nord-, øst-koordinat og UTM-sone og start søk ved å klikke på

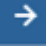

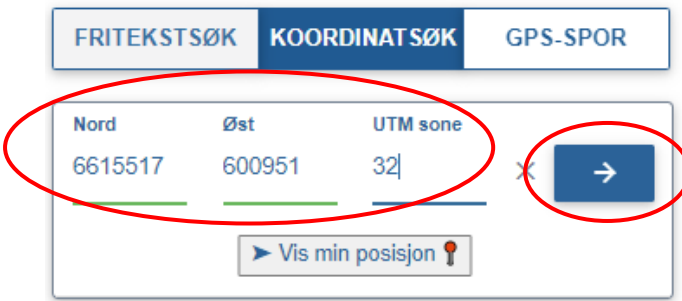

**Koordinatsøk med knapp** *Vis min posisjon*

 $\blacktriangleright$  Vis min posisjon  $\hat{\mathbf{Y}}$ 

Klikk på knapp, og det zoomes til din posisjon (der du befinner deg).

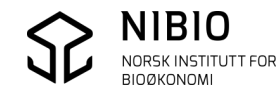

#### **Søk med GPS-spor**

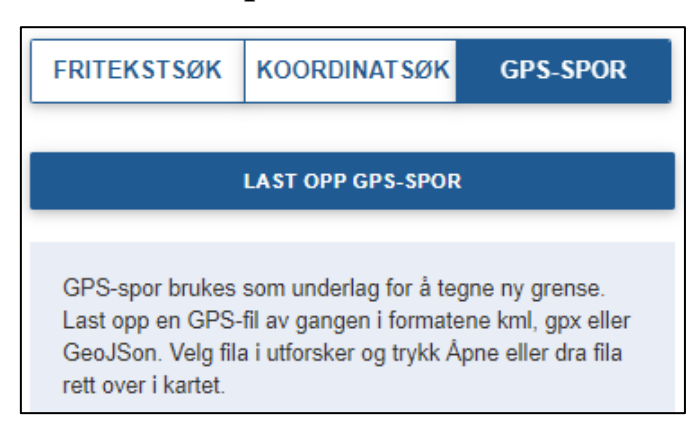

Klikk på knapp *Last opp GPS-spor* og bla til GPS-sporet som du har lagt på en tilgjengelig mappe. Husk at GPS-sporet må være på formatet kml, gpx eller GeoJSon. Bruk konverteringsprogram mellom formater hvis du ikke har GPS-registreringene på ett av disse formatene. Velg aktuell fil og klikk knapp *Åpne* eller «dra» fila inn i kartet.

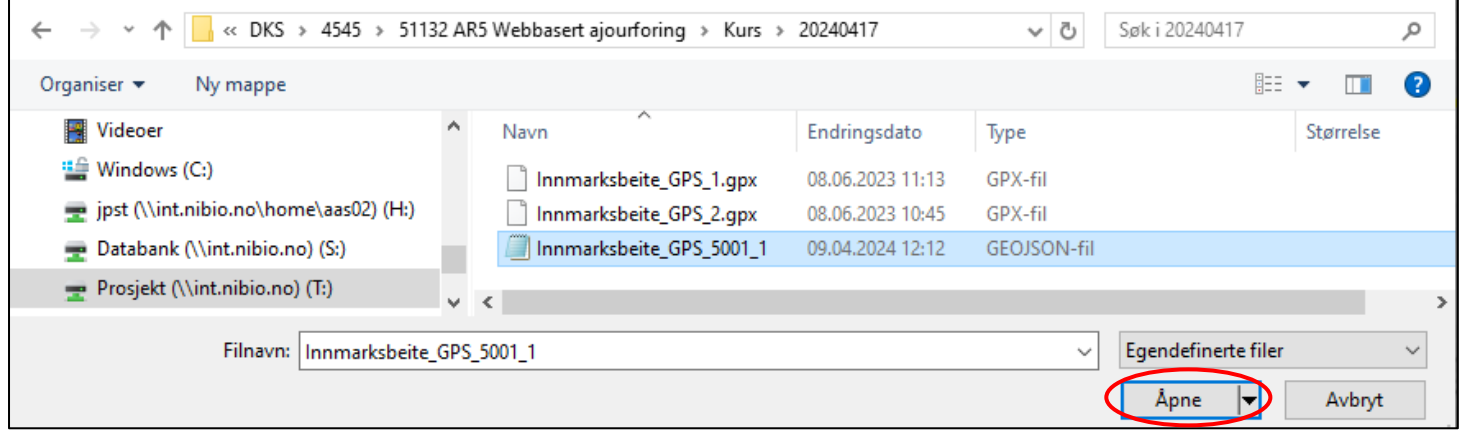

#### Resultat i *AR5web* (GPS-spor i rosa strek).

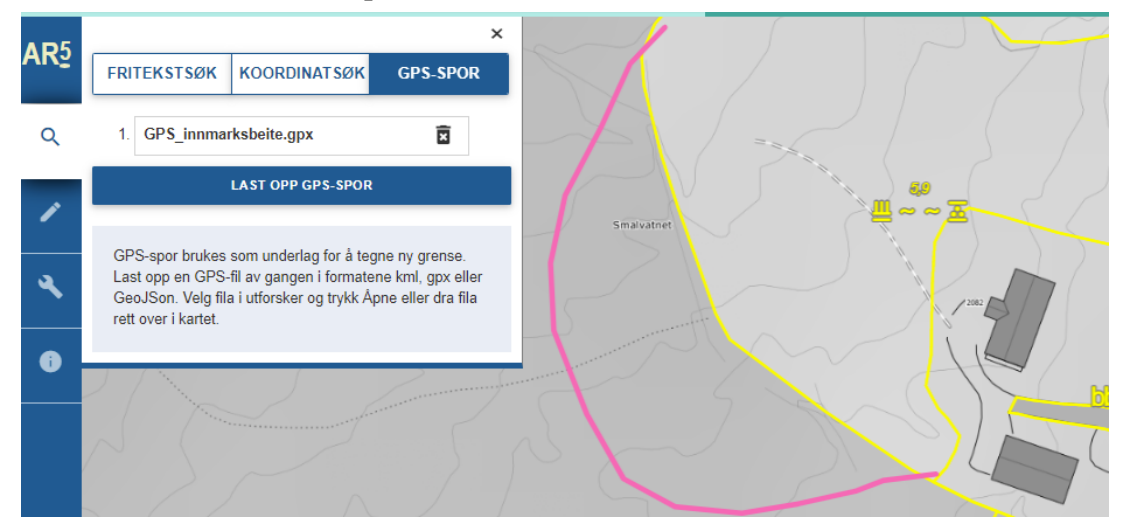

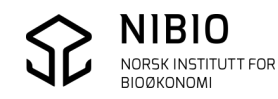

## <span id="page-43-0"></span>4.6. Tegne Andre kartlag

Trykk og sett På de kartlagene du vil vise i tillegg til bakgrunnskart og AR5-original. Dette er «døde» kart («wms-kart») som du ikke kan endre.

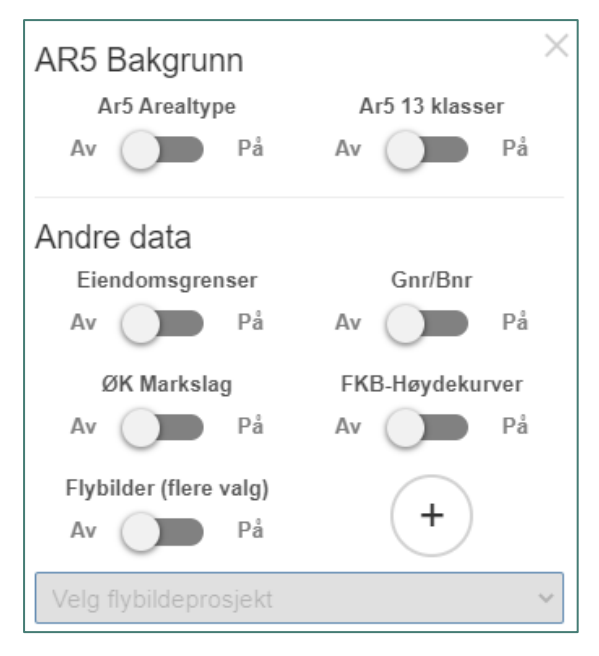

#### **AR5 Bakgrunn**

• AR5 arealtype og AR5 13 klasser: Viser «gammel» AR5 hhv. som arealtype eller Markslag 13-klasser. Når du har endret AR5-originalen vil det gå en dag før AR5 Bakgrunn blir oppdatert. I denne tida vil AR5-original og AR5-bakgrunn være forskjellige.

AR5 bakgrunn tegnes også i små målestokker der AR5-orignalen ikke tegnes.

Gjennomsiktighet kan endres for både arealtype og 13-klasser.

Vis først tegnforklaringa, hold musepeker over teksten Arealtype eller Markslag 13 klasser slik at slideren for gjennomsiktighet blir synlig. Dra slideren i den retning du ønsker alt etter om du vil ha mer eller mindre gjennomsiktighet.

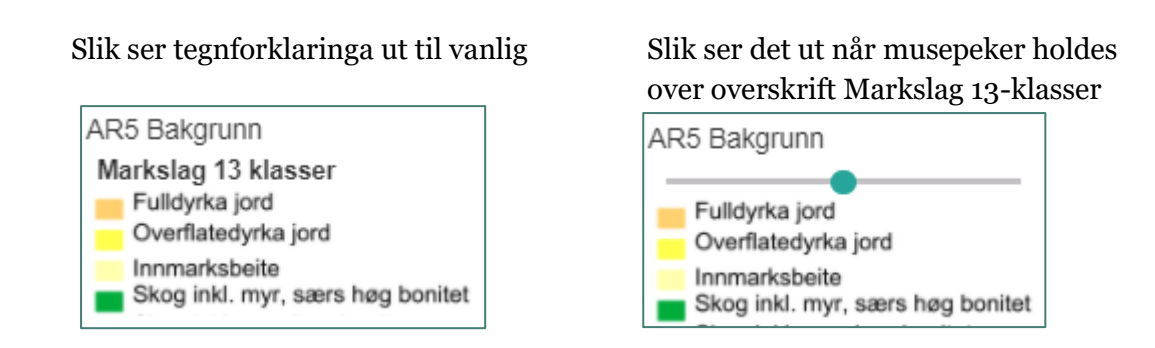

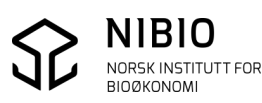

#### **Andre data**

- Eiendomsgrenser (fra Matrikkelen).
- Gnr/Bnr (Gårds- og bruksnummer fra Matrikkelen).
- ØK Markslag. Inneholder de beste feltregistreringene av markslag. Viser den versjonen av Økonomisk kartverk som skal brukes ved ajourføring av AR5. Se definisjonen av ØK markslag (og ØK. 1. utgave) [her.](https://www.nibio.no/tema/jord/arealressurser/andre-kart/gammel-ok-raster?locationfilter=true)
- FKB-Høydekurver.
- Flybilder (flere valg). Etter at flybilder er satt PÅ, kan du velge flybildeprosjekt fra lista du får opp når du

Velg flybildeprosjekt klikker på

Eksempel på liste når en tegnet kartutsnitt fra Namsskogan kommune.

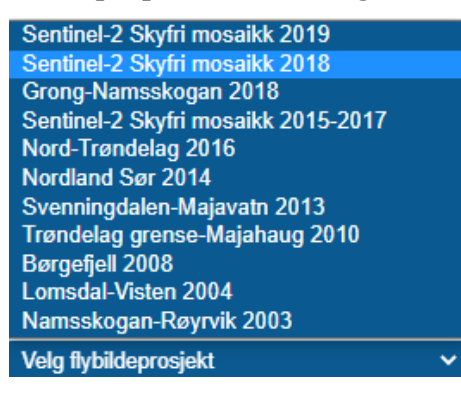

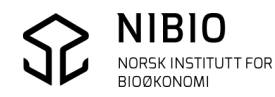

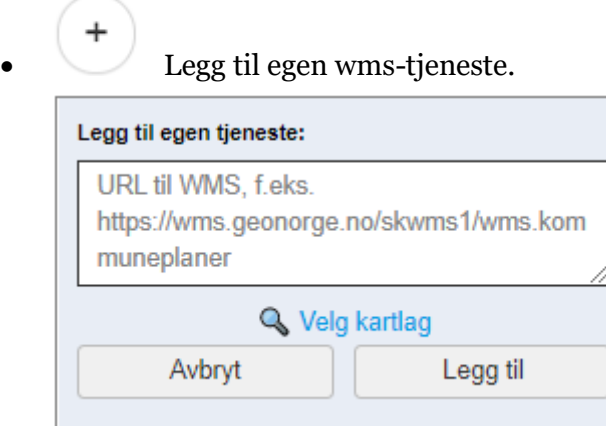

Eksempel: Wms-tjeneste for reguleringsplaner fra GeoNorge. Lim inn url-en for tjenesten i vinduet for *Legg til tjeneste*. Trykk *Velg kartlag.* Hak av for kartlaget du vil ha tegnet og trykk *Legg til.*

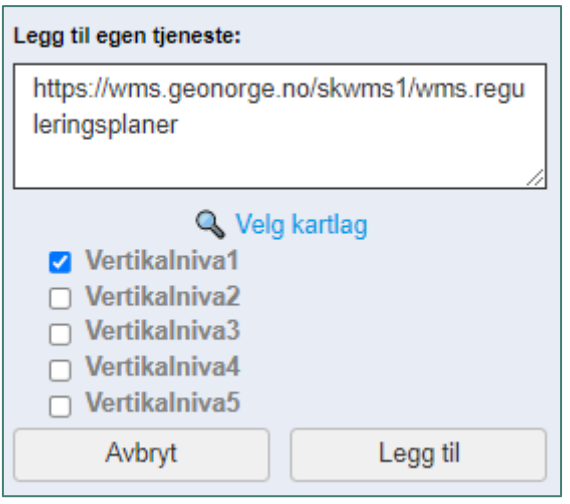

Din nye wms er kommet opp i dialogvinduet for *Andre kartlag* og kan slås av og på.

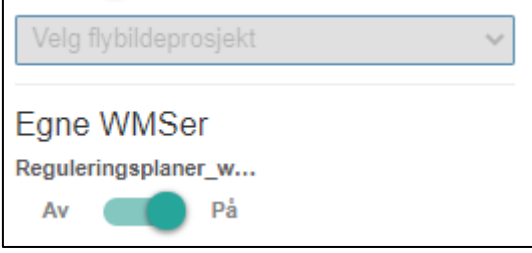

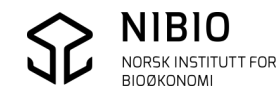

# <span id="page-46-0"></span>5.EGENSKAPSINFORMASJON

# <span id="page-46-1"></span>5.1 Eksempel Se egenskaper

For å få egenskapsinformasjon om ei flate: Zoom inn, trykk knapp og klikk på flata.

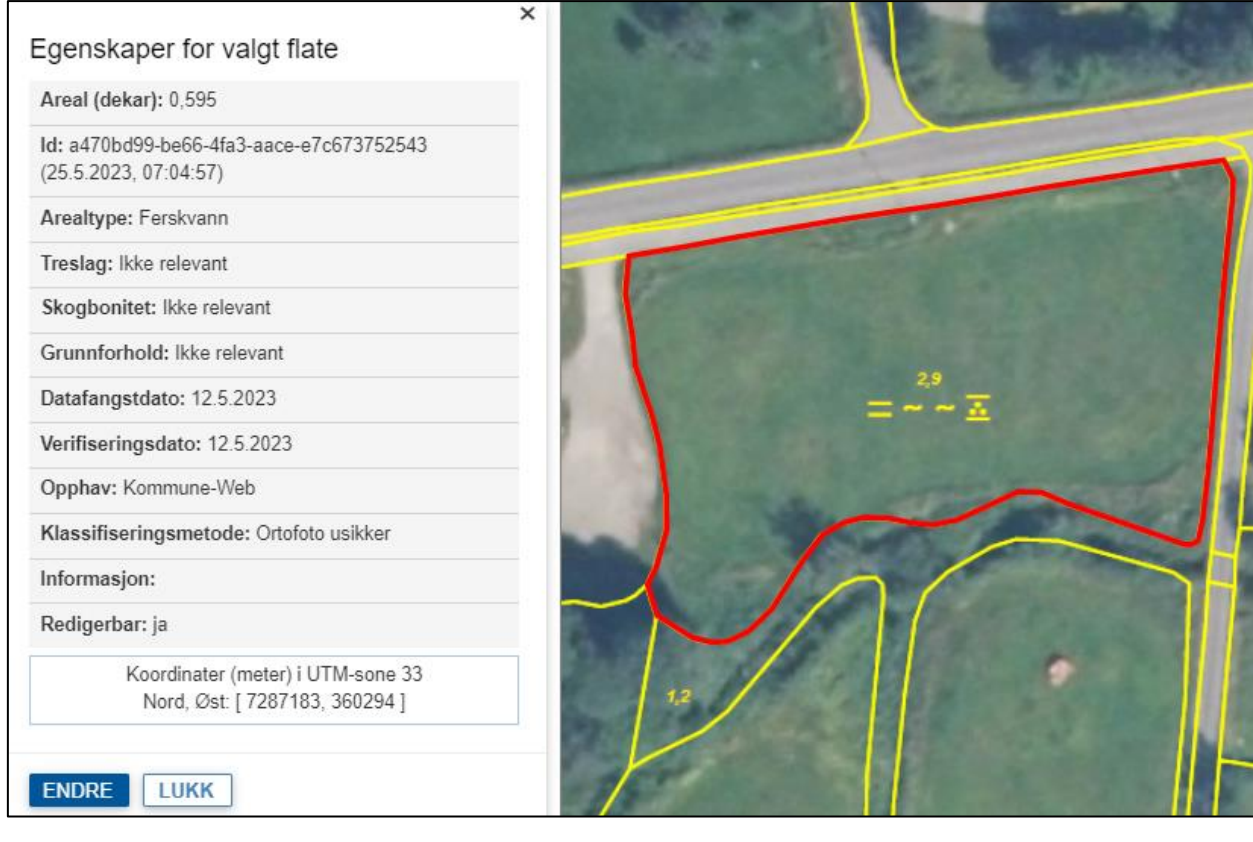

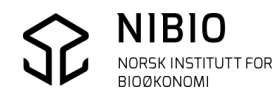

### <span id="page-47-0"></span>5.2 Forklaring av egenskapene

#### • **Areal (dekar)**

Viser arealet på flata. Deles flata i to vil arealet automatisk bli oppdatert på begge de to nye flatene.

• **Id**

Entydig identifikasjon av kartobjektet (flata). Kan brukes av NIBIO for feilsøking m.m.

#### • **Arealtype, Treslag, Skogbonitet, Grunnforhold**

Egenskaper som entydig definerer markslaget til flata. Det finnes 106 lovlige kombinasjoner av de 4 egenskapene.

I *AR5web* er det ikke mulig å legge inn ulovlige kombinasjoner. Endrer du for eksempel arealtypen vil du få opp et forslag som er en lovlig kombinasjon med de andre 3 egenskapene. Du kan velge andre verdier for Treslag, Skogbonitet og Grunnforhold hvis dette gir en lovlig kombinasjon. For eksempel har arealtypen Bebygd og Samferdsel bare en lovlig kombinasjon hver. Når først arealtypen er satt til Bebygd eller Samferdsel får du ikke mulighet til å velge verdier for de 3 andre egenskapene.

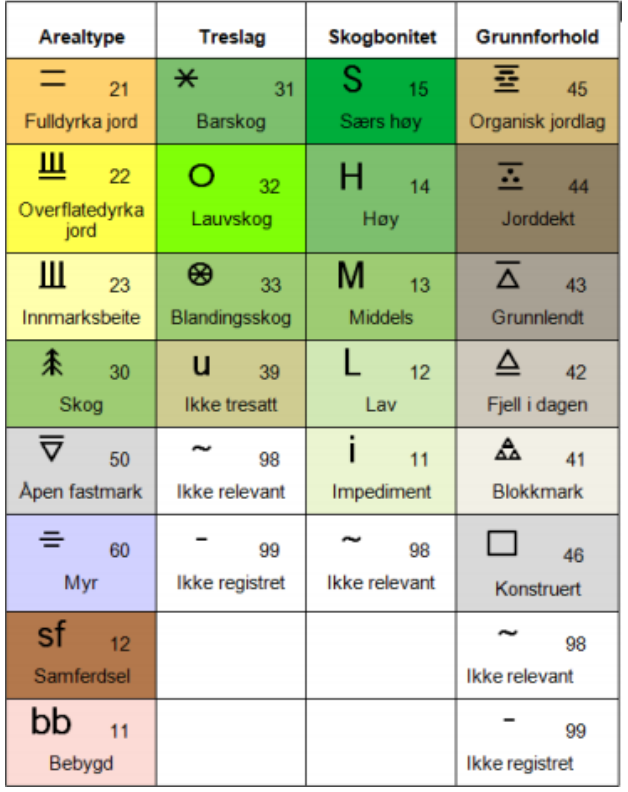

Se mer i kapittel 5.3 Lovlige egenskapskombinasjoner.

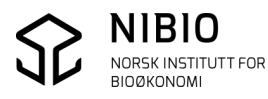

#### • **Datafangstdato**

Dato som viser når markslagsegenskapene i flata ble etablert eller endret. *AR5web* setter *Datafangstdato* automatisk lik «Dato for verifisering» som legges inn av bruker når ny flate lages eller når egenskapene til gammel flate endres. Når ny flate lages ved å tegne grense, vil både selve grensa (omrisset) og flata få samme *Datafangstdato*.

#### • **Verifiseringsdato**

Dato som viser når markslagsegenskapene i flata er fastslått å være i samsvar med virkeligheten.

*AR5web* setter *Verifiseringsdato* automatisk lik «Dato for verifisering» som legges inn av bruker når ny flate lages eller når egenskapene til gammel flate endres. Når ny flate lages ved å tegne grense, vil både selve grensa (omrisset) og flata få samme *Verifiseringsdato*.

Ny *Verifiseringsdato* benyttes også når det skal opplyses («verifiseres») at flata er sjekket og allerede er riktig klassifisert uten behov for å endre *Klassifiseringsmetode*. I slike tilfeller vil *Datafangstdata* og *Verifiseringsdato* ha forskjellige datoverdier.

#### Eksempel:

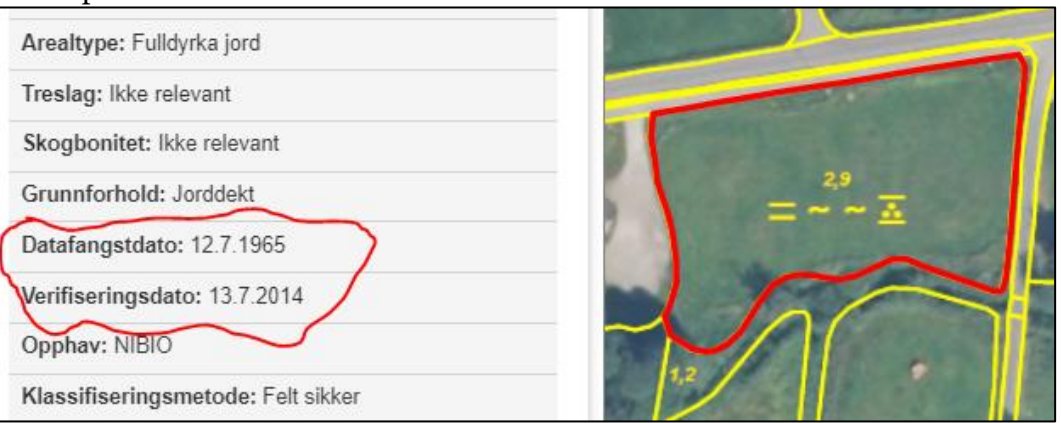

Denne flata med fulldyrka ble etablert 12.7.1965 i Økonomisk kartverk. Flata ble «verifisert» 13.7.2014 av NIBIO i periodisk ajourhold til fortsatt å være fulldyrka. Dette gir ulike datoverdier.

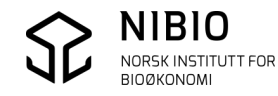

#### • **Opphav**

Opphav viser hvem (etat/instans) som har oppdatert AR5 eller hvor dataene stammer fra. I *AR5web* får nye flater og grenser automatisk *Opphav* lik kodeverdien *web* (kommune-web).

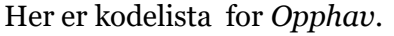

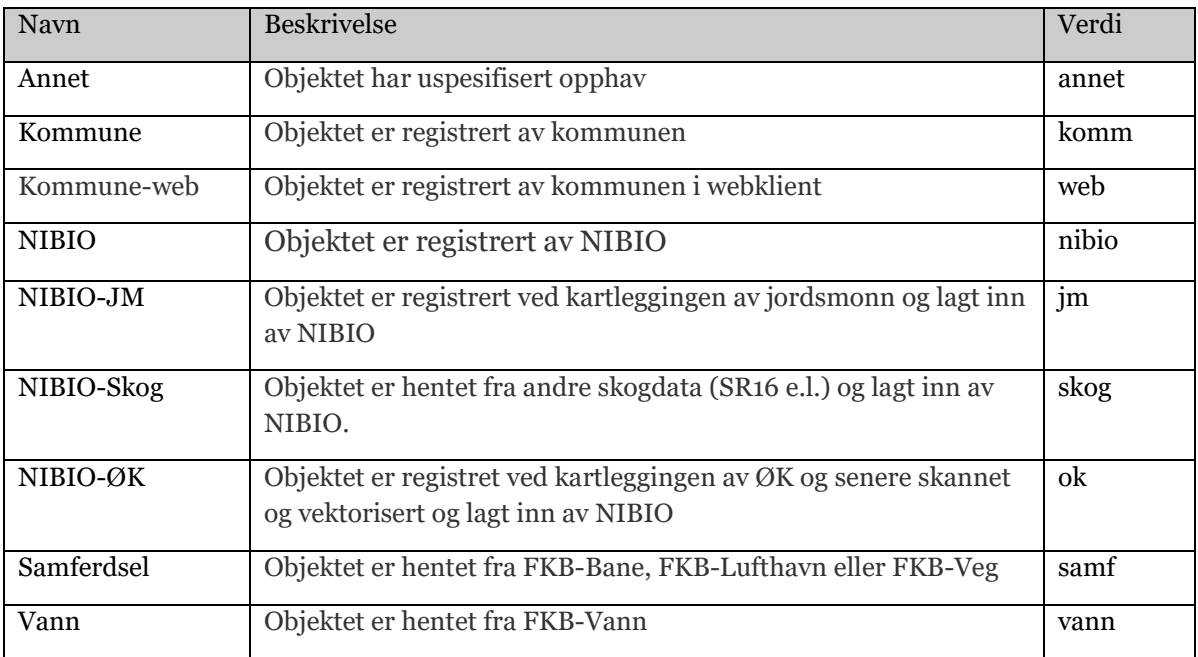

#### • **Klassifiseringsmetode**

Viser metoden som er brukt for å bestemme flatas markslag. Viser også om det er en «sikker» eller usikker metode. I *AR5web* kan 2 sikre og 2 «usikre» metoder benyttes. «Sikre» metoder er hhv. klassifisering ved befaring i felt og tolking fra gode flybilder (ortofoto). «Usikre» metoder er melding fra grunneier og tolking fra mindre gode flybilder (ortofoto

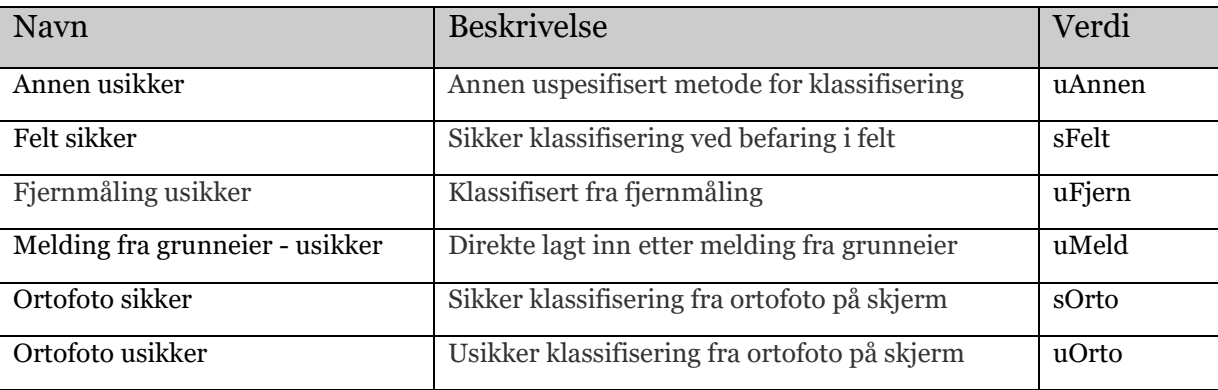

Her er hele kodelista for *Klassifiseringsmetode:*

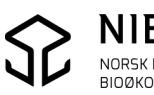

#### • **Informasjon**

Er en valgfri egenskap som kan benyttes av de som oppdaterer kartet (NIBIO i periodisk ajourhold, kommunen i kontinuerlig ajourhold). Dette kan være viktig informasjon (fritekst) om arealet som ikke kommer fram fra de andre egenskapene.

#### Hvordan NIBIO bruker *Informasjon*:

NIBIO bruker flybilder som viktigste datagrunnlag i periodiske ajourhold. Noen ganger kan det være vanskelig eller umulig å tolke markslag fra flybilder. Areal som NIBIO tror er klassifisert feil, men som krever feltbefaring for sikker klassifisering, blir merket med *Informasjon*: *"NIBIO tror arealet kan være klassifisert feil. Kommunen må sjekke arealet".* 

Flater som inneholder *Informasjon* fra NIBIO tegnes med mørkeblått omriss.

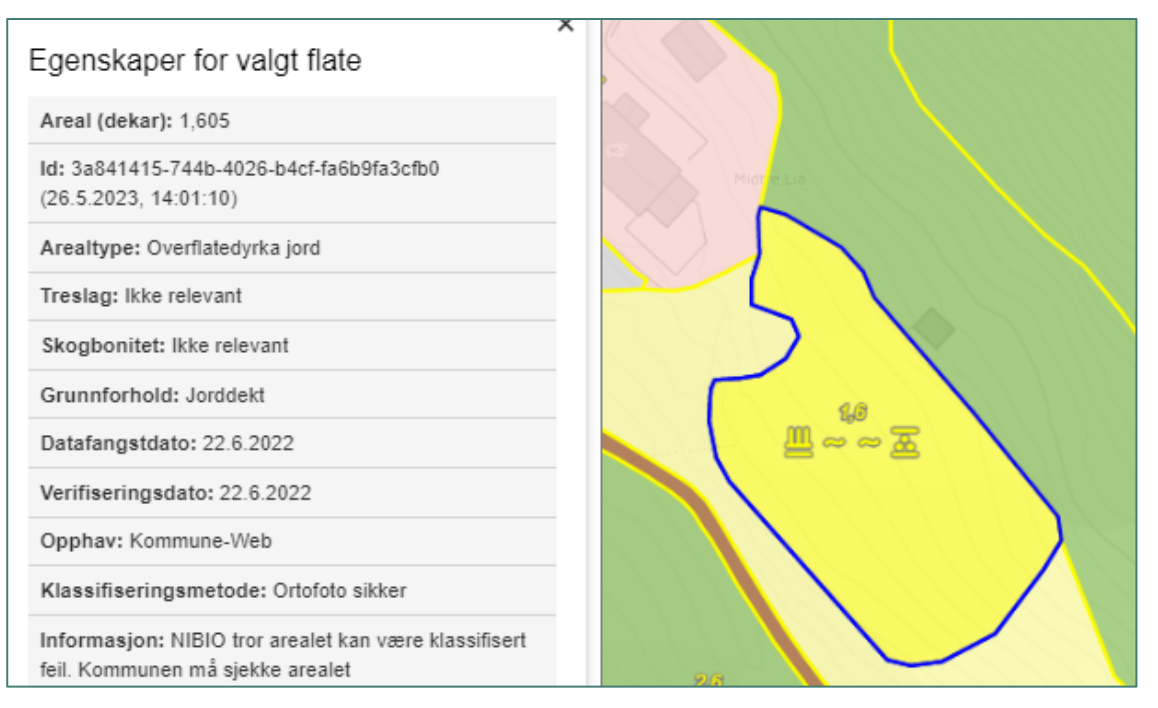

#### Hvordan kommunen kan bruke *Informasjon*:

Kommunen kan merke flater med egenskapen *Informasjon* i kontinuerlige ajourhold. I periodisk ajourhold vil NIBIO beholde kommunens merking bortsett fra når merkinga er unødvendig eller er i konflikt med NIBIO sin eventuelle merking av samme flate. I prinsippet kan en og samme *Informasjon* derfor inneholde to ulike og uavhengige opplysninger, en fra kommunen og en fra NIBIO.

Kommunen bør ikke overdrive merking av flater og må unngå å legge inn info som finnes i andre egenskaper. For eksempel er det unødvendig å merke med «Areal synfart i felt» hvis *Klassifiseringsmetode* tilsier at arealet er klassifisert i felt (*sFelt*).

Flater som inneholder *Informasjon* fra kommunen, tegnes ikke med egen farge.

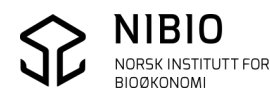

Her er forslag til noen tekster kommunen kan legges i *Informasjon*. Start gjerne med «Komm» som forteller at teksten er lagt inn av kommunen. «Komm: Midlertidig omdisponert» «Komm: Midlertidig omdisponert - juletrær» «Komm: Nydyrking godkjent 20.03.2020» «Komm: Under oppdyrking»

«Komm: Beite under etablering – foreløpig ikke godkjent»

«Komm: Oppfølging»

#### • **Redigerbar**

Intern systemegenskap som settes automatisk ut fra innloggingsinfo.

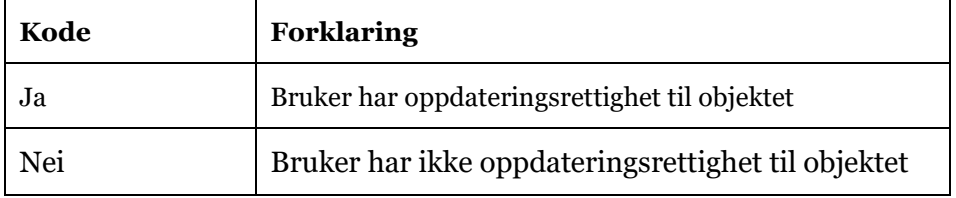

#### • **Koordinatinformasjon**

Ajourholdsløsningen viser nord- og øst-koordinat i offisiell UTM-sone til stedet der du har klikket med musepekeren.

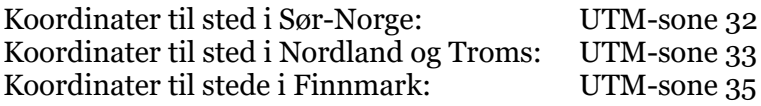

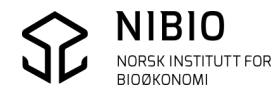

## <span id="page-52-0"></span>5.3 Lovlige egenskapskombinasjoner

Det finnes 106 lovlige kombinasjoner av egenskapene *Artype*, *Artreslag*, *Arskogbonitet* og *Argrunnforhold.*

20 kombinasjoner beskriver jordbruksarealet (fulldyrka, overflatedyrka og innmarksbeite).

Se tabell med alle kombinasjoner i NIBIO-rapport *[AR5 klassifikasjonssystem](https://www.nibio.no/tema/jord/arealressurser/arealressurskart-ar5/klassifikasjonssystem-ar5?locationfilter=true)*, vedlegg 1.

Eksempel – utdrag av tabellen med bebygd, samferdsel og jordbruksareal.

## Vedlegg 1: Lovlige kombinasjoner av egenskapsverdiene for arealtype, treslag, skogbonitet og grunnforhold

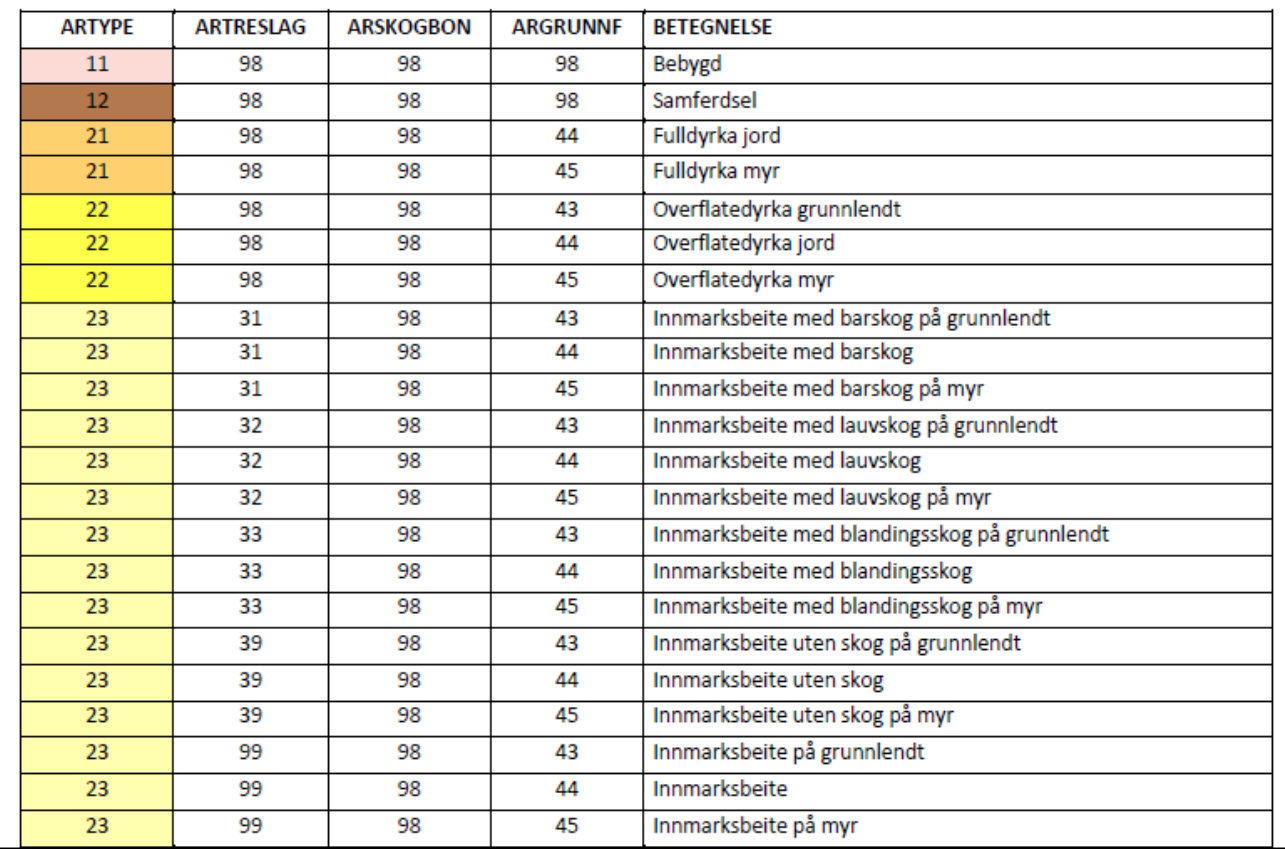

Det er følgende 106 lovlige kombinasjoner av egenskaper i FKB-AR5:

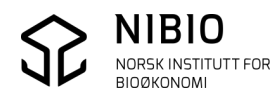